# **Sog & commerce**

# **Ajouter le bouton de paiement PayPal**

# **Guide d'implémentation**

Version du document 3.9

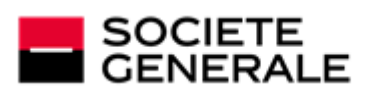

DEVELOPPONS ENSEMBLE<br>L'ESPRIT D'EQUIPE

# **Sommaire**

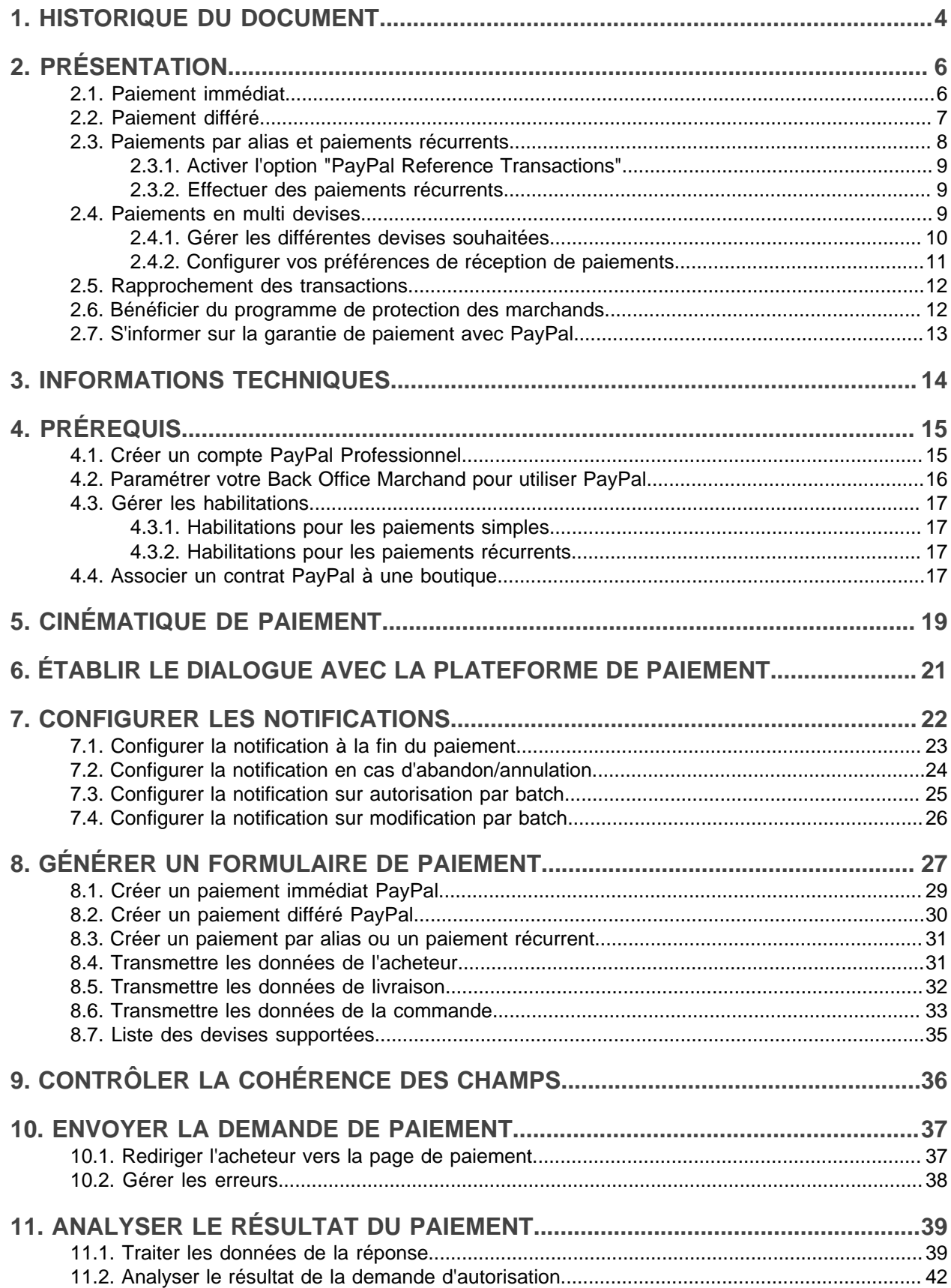

# **[12. GÉRER LES TRANSACTIONS PAYPAL DEPUIS LE BACK OFFICE](#page-42-0)**

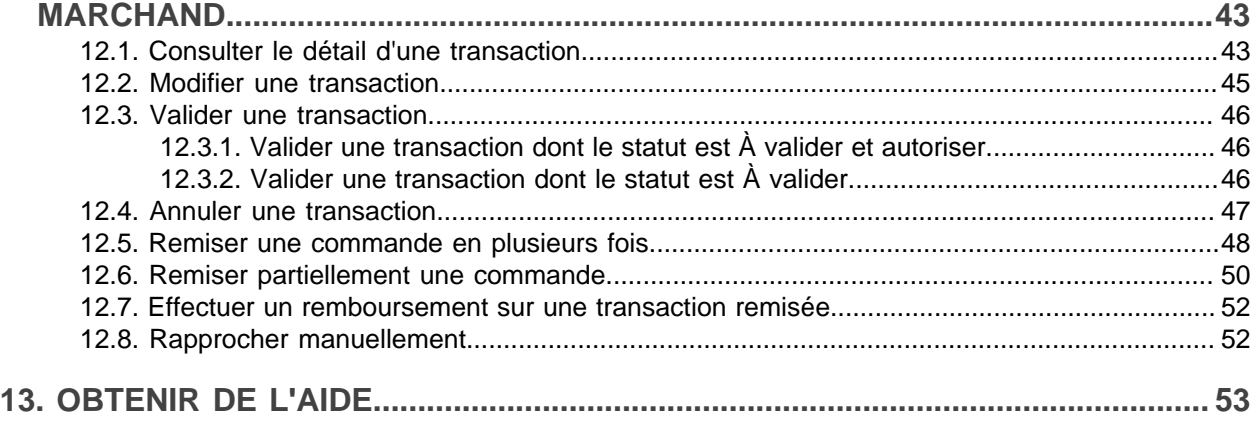

# <span id="page-3-0"></span>**1. HISTORIQUE DU DOCUMENT**

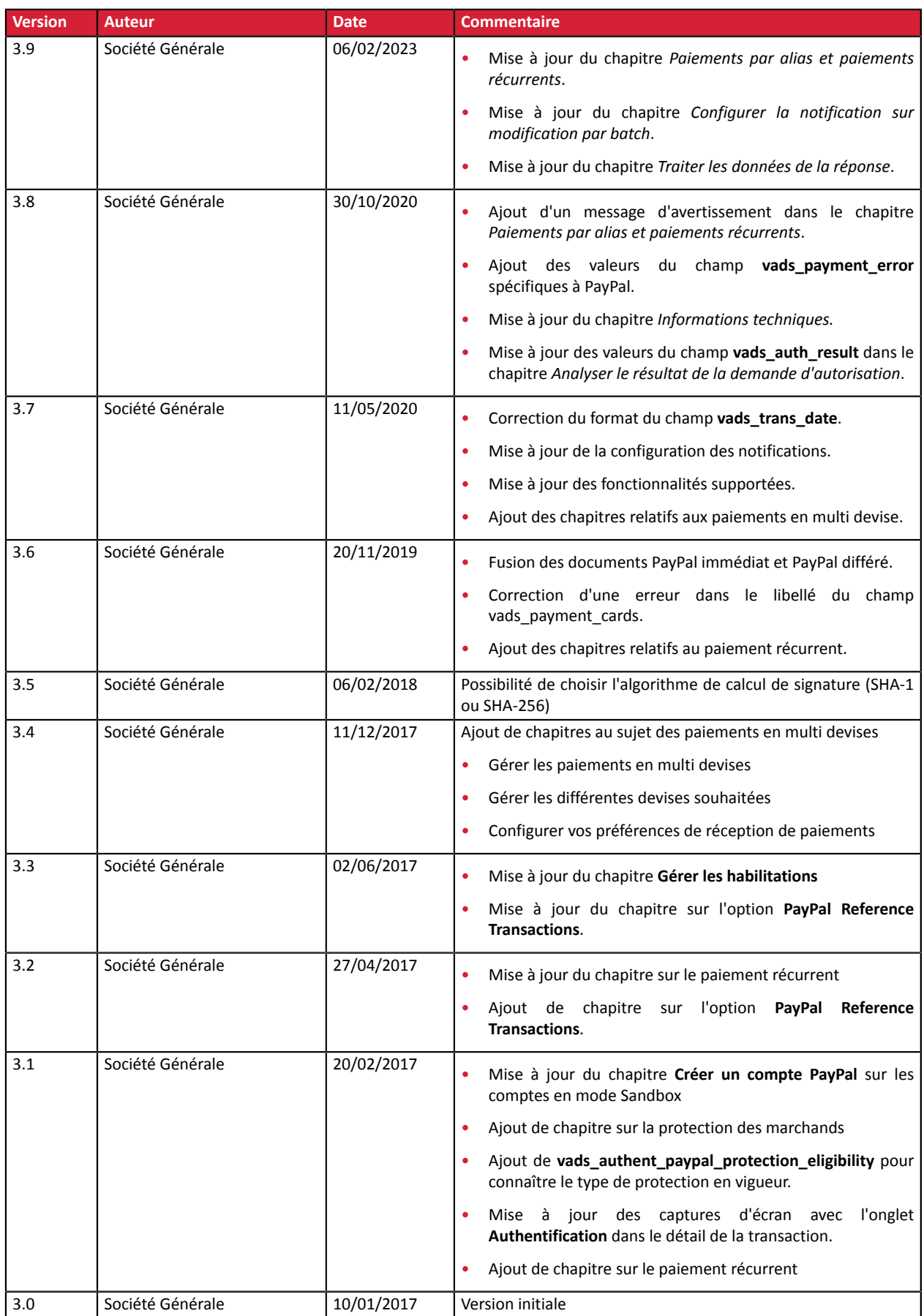

Ce document et son contenu sont strictement confidentiels. Il n'est pas contractuel. Toute reproduction et/ ou distribution de tout ou partie de ce document ou de son contenu à une entité tierce sont strictement interdites ou sujettes à une autorisation écrite préalable de Société Générale. Tous droits réservés.

# <span id="page-5-0"></span>**2. PRÉSENTATION**

PayPal

PayPal est un moyen de paiement présent dans plus de 200 pays et supportant 25 devises.

Il permet aux marchands d'accepter des paiements (immédiats, différés et récurrents) par carte et par compte PayPal.

Payer en ligne avec PayPal c'est payer sans communiquer des données financières au marchand.

L'acheteur procède au paiement simplement en s'identifiant avec son adresse e-mail et son mot de passe.

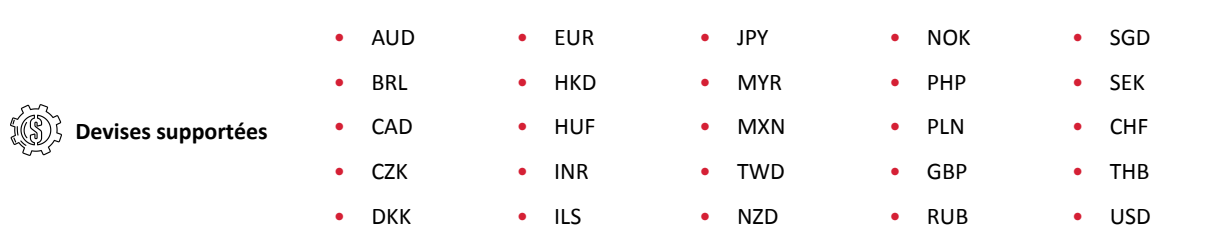

**Pays supportés** Plus de 200 pays ([https://www.paypal.com/fr/webapps/mpp/country-worldwide\)](https://www.paypal.com/fr/webapps/mpp/country-worldwide).

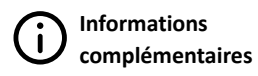

- Supporte la capture immédiate et différée (option du contrat PayPal)
- Supporte les paiements récurrents (option du contrat PayPal)
- Les transactions peuvent prendre un statut intermédiaire en cas de fraude suspectée (**UNDER\_VERIFICATION**).

# <span id="page-5-1"></span>**2.1. Paiement immédiat**

Lors d'un paiement immédiat, le montant du paiement est débité immédiatement du compte de l'acheteur. C'est le mode par défaut lorsque vous créez un contrat PayPal.

Ce mode ne supporte pas:

- les paiements différés,
- la validation manuelle des paiements,
- la modification des paiements,
- l'annulation des paiements

Pour créer une demande de paiement immédiat, il suffit de transmettre un délai de capture (champ **vads\_capture\_delay**) à 0.

Le mode de validation (champ **vads\_validation\_mode**) présent dans la demande de paiement sera alors ignoré.

# <span id="page-6-0"></span>**2.2. Paiement différé**

Pour utiliser cette fonctionnalité, assurez-vous auprès de votre chargé de compte PayPal que le mode ORDER soit activé sur **votre contrat.**

Lors d'un paiement différé, le compte de l'acheteur n'est pas débité le jour du paiement.

Le marchand définit un délai (strictement supérieur à 0 jour) entre le jour de la commande et le jour effectif du débit.

Ce délai peut être défini dans le formulaire de paiement via le paramètre **vads\_capture\_delay** ou depuis le Back Office Marchand (Menu **Paramétrage** > **Boutique**, onglet **Configuration**).

Le comportement diffère si le délai de remise est supérieur à la durée de validité de l'autorisation ( 3 jours sur le réseau PAYPAL).

#### **Si le délai de remise est inférieur ou égal à 3 jours**:

Une autorisation est effectuée le jour du paiement.

La remise sera faite le jour de la date de présentation demandée.

#### **Si le délai de remise est supérieur à 3 jours**:

Le jour du paiement, une opération semblable à la prise d'empreinte est effectuée.

L'autorisation sera réalisée 3 jours avant la date de présentation demandée. La remise est toujours faite le jour de la date de présentation.

**Pour être notifié du résultat final du paiement, le marchand doit activer et configurer la règle de notification URL de notification sur autorisation par batch** (voir chapitre Établir le [dialogue](#page-20-0) avec la [plateforme](#page-20-0) de paiement à la page 21).

Tant que la date de présentation demandée n'est pas atteinte, les opérations suivantes sont disponibles sur les transactions:

- modification du montant.
- modification de la date de présentation,
- annulation.
- validation.

## <span id="page-7-0"></span>**2.3. Paiements par alias et paiements récurrents**

Les services "Gestion des paiements par alias" et "Gestion des paiements récurrents" sont optionnels et facultatifs.

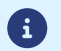

Les marchands désirant utiliser ces services doivent souscrire à une offre incluant ces services.

Ces 2 services requièrent en parallèle l'activation par le marchand de l'option "Reference Transactions" auprès de PayPal.

#### Gestion des paiements par alias

Le service de Gestion des paiements par alias permet aux marchands d'offrir à leur clients la possibilité d'associer un alias à un moyen de paiement, dans le but de faciliter les paiements ultérieurs sur le site (plus besoin de ressaisir son numéro de carte bancaire).

Les alias permettent :

• des paiements rapides et sécurisés.

L'acheteur n'ayant plus à saisir ses données bancaires lors des paiements ultérieurs (paiement en 1 clic).

La plateforme de paiement stocke l'adresse email de l'acheteur et un identifiant commun pour communiquer avec Paypal. Les données bancaires sont hébergées par PayPal, conformément aux normes de sécurité PCI-DSS.

• d'effectuer des paiements récurrents (abonnement).

Le service permet également :

- d'identifier les cartes en fin de validité, afin d'alerter le commerçant au moyen de l'envoi d'un fichier contenant les alias dont la carte arrive à échéance,
- de mettre à jour les données bancaires associées à un alias depuis la page de paiement, ou manuellement depuis le Back Office Marchand.
- de gérer la modification des autres données afférentes à l'acheteur.

#### **En respect desrègles de sécurité et de protection des données bancaires exigées par PCI DSS, les données du moyen de paiement sont purgées au delà de 15 mois de non utilisation de l'alias associé.**

L'alias sera toujours visible dans le Back Office Marchand et pourra être mis à jour avec de nouvelles données.

#### Gestion des paiements récurrents (abonnement)

Le service de Gestion des paiements récurrents permet aux marchands de créer des abonnements, appelés aussi paiements récurrents, avec ou sans date de fin, dans la limite de la validité de la carte.

Lors de la création d'un paiement récurrent, le marchand définit la date de début et la règle de récurrence à appliquer.

En mode TEST, les transactions sont créées toutes les heures afin de permettre au marchand de tester facilement le traitement de l'IPN.

En mode PRODUCTION, les transactions sont créées une fois par jour entre minuit et 05:00 am.

#### <span id="page-8-0"></span>**2.3.1. Activer l'option "PayPal Reference Transactions"**

Pour permettre la création de paiements par alias et de paiements récurrents via PayPal, le marchand doit demander l'activation de l'option **PayPal Reference Transactions**.

L'activation de cette option se fait de façon manuelle par le gestionnaire de votre compte PayPal ou auprès du service client PayPal : <https://www.paypal.com/fr/selfhelp/contact/call>

Le délai d'activation de l'option peut prendre plusieurs jours voir plusieurs semaines.

#### <span id="page-8-1"></span>**2.3.2. Effectuer des paiements récurrents**

Une fois l'option **PayPal Reference Transactions** activée par PayPal, le marchand doit donner les habilitations nécessaires à la plateforme de paiement(voir chapitre Gérerles [habilitations](#page-16-0) à la page 17).

Ce n'est qu'une fois cette dernière action réalisée que le marchand peut utiliserson formulaire de paiement pour réaliser les opérations suivantes :

- créer un alias.
- créer un alias lors d'un paiement.
- créer un alias lors de la souscription d'un abonnement.
- créer un alias lors de la souscription d'un abonnement accompagné d'un paiement.
- modifier les informations associées à l'alias.
- utiliser un alias pour payer en 1 clic.
- utiliser un alias pour souscrire à un nouvel abonnement.
- proposer la création d'un alias lors d'un paiement
- modifier les informations associées à l'alias lors d'un paiement.

Pour plus d'informations sur le paiement par abonnement, veuillez consulter *Guide d'implémentation Paiements par token et abonnements* disponible sur notre site documentaire [\(https://](https://sogecommerce.societegenerale.eu/doc/) [sogecommerce.societegenerale.eu/doc/](https://sogecommerce.societegenerale.eu/doc/)).

#### <span id="page-8-2"></span>**2.4. Paiements en multi devises**

Il est possible d'accepter les paiements effectués dans une devise autre que celle de votre contrat.

Pour cela :

• Votre boutique doit disposer de l'option "**Paiement en plusieurs devises sur un contrat**".

Par défaut, votre contrat Sogecommerce vous autorise seulement une devise. Avec cette option vous serez autorisé à configurer plusieurs devises sur votre contrat PayPal.

Contactez votre conseiller clientèle Société Générale pour vérifier si cette option est disponible dans votre offre.

• Vous devez configurer votre compte marchand PayPal pour accepter les paiements en multi devises.

Pour gérer les paiements en multi devises depuis votre compte marchand PayPal, vous devez :

- Gérer les différentes devises souhaitées,
- Configurer vos préférences de réception de paiements.

#### <span id="page-9-0"></span>**2.4.1. Gérer les différentes devises souhaitées**

Vous pouvez accéder de deux manières à la page de gestion de vos devises :

- depuis **Préférences > Préférences du compte > Mon argent > Gestion des devises**,
- depuis la page d'accueil par le menu **Mon argent**.

La page de gestion des devises qui s'affiche vous permet de :

- ajouter une nouvelle devise,
- désactiver une devise,
- calculer les taux de conversion sur vos devises.

Le tableau ci-dessous liste les différentes devises disponibles.

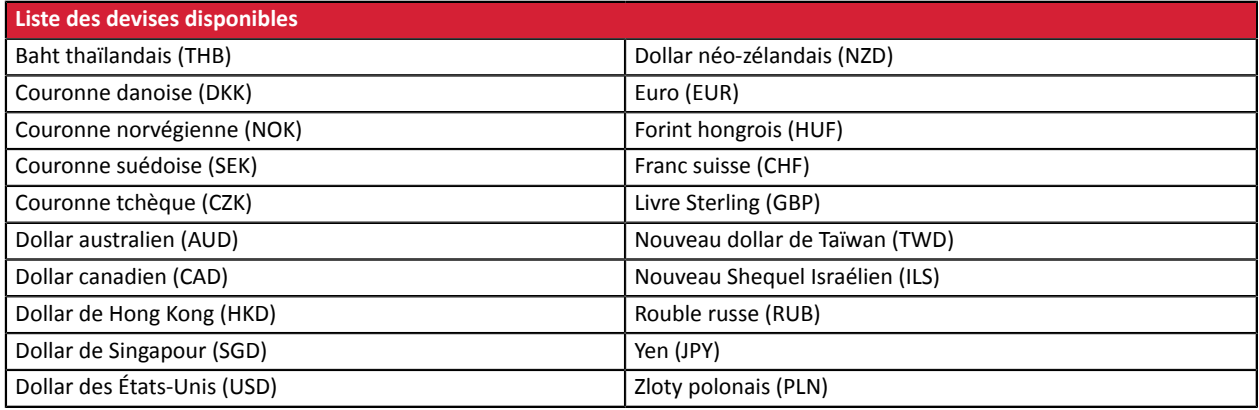

#### <span id="page-10-0"></span>**2.4.2. Configurer vos préférences de réception de paiements**

PayPal vous donne le choix entre trois options lorsque vous recevez un paiement dans une devise autre que la devise de votre contrat :

• Accepter le paiement et convertir le montant de la transaction dans la devise du contrat.

Exemple: l'acheteur paye en **dollar**, vous le convertissez en **euro**.

- Rejeter le paiement s'il n'est pas dans la devise du contrat.
- Mettre le paiement en attente d'instruction.

Par défaut, votre compte PayPal propose cette option de mise en attente.

Dans ce cas de figure, vous déciderez de la suite à donner depuis votre compte PayPal. Vous pouvez :

- accepter le paiement et convertir le montant de la transaction dans la devise du contrat.
- accepter le paiement et ouvrir un nouveau solde dans cette nouvelle devise utilisée par l'acheteur.

Fonctionnalité disponible pour les devises supportées par PayPal voir chapitre Gérer les [différentes](#page-9-0) devises [souhaitées](#page-9-0) à la page 10.

• rejeter le paiement.

#### *Remarque*

Si vous recevez un paiement d'une devise qui ne figure pas dans la liste des devises disponibles et que *votre compte est configuré sur cette option de mise en attente intitulée Me demander d'accepter ou de rejeter chaque paiement individuellement, alors vous n'aurez que deux choix (accepter et convertir en euro ou bien rejeter le paiement).*

*Vous ne pourrez pas avoir le choix d'accepter le paiement et d'ouvrir un nouveau solde dans cette nouvelle devise.*

Pour configurer vos préférences de réception des paiements

**1.** Connectez-vous à votre compte marchand PayPal.

Votre espace marchand s'affiche.

**2.** Cliquez sur **Préférences** puis sur **Préférences du compte**.

La page de configuration des préférences s'affiche.

**3.** Cliquez sur **Mes ventes**.

Les différentes options disponibles pour la vente en ligne s'affichent.

**4.** Sélectionnez la ligne **Bloquer des paiements**

Cette option permet de configurer les limites de paiements, d'ajouter des instructions, etc.

**5.** Cliquez sur **Mettre à jour**.

La page des **préférences de réception de paiements** s'affiche

**6.** Activez l'option de paiement souhaitée parmi les 3 proposées dans **Autoriser les paiements qui me sont envoyés dans une devise dont je ne dispose pas**.

Comme expliqué en début de chapitre, l'option **Me demander d'accepter ou de rejeter chaque paiement** est activée par défaut.

Cette option vous offre la flexibilité, une fois la transaction effectuée, d'analyser chaque paiement et de décider de la suite à donner.

**7.** Cliquez sur **Enregistrer** pour que les modifications soient prises en compte.

## <span id="page-11-0"></span>**2.5. Rapprochement des transactions**

Les transactions PayPal sont supportées par les services suivants:

- Rapprochement visuel des transactions,
- Journal de rapprochement bancaire.

Pour faire apparaître vos transactions PayPal dans les fichiers de reporting générés par la plateforme de paiement, demandez à votre chargé de compte PayPal :

- l'activation de l'option **sftp reporting**,
- la génération des fichiers **settlement report**.

Une fois ces options activées, contactez votre conseiller clientèle Société Générale afin que les services de rapprochement soient activés.

# <span id="page-11-1"></span>**2.6. Bénéficier du programme de protection des marchands**

**PayPal** propose un programme de protection des marchands dans les deux cas suivants :

- une opposition ou une annulation a été effectuée suite à un paiement non autorisé. Le paiement doit avoir lieu dans un environnement Paypal.
- une opposition ou une réclamation a été effectuée pour objet non reçu.

Dans ces deux cas **PayPal** rembourse le montant total correspondant au préjudice subi si les conditions sont respectées.

Pour bénéficier du programme de protection, le marchand doit:

- **1.** Accepter les exigences de **PayPal** sur son compte (droit de suspension du compte et/ou de l'éligibilité en cas de risque identifié.)
- **2.** Faire une réclamation sur une transaction désignée éligible ou partiellement éligible dans les détails de la transaction de votre compte.

Le statut d'éligibilité d'une transaction à la protection des marchands est aussi présente dans le détail de la transaction dans votre Back Office Marchand (voir chapitre Consulter le détail d'une [transaction](#page-42-1) à la page 43).

- **3.** Être en mesure de fournir une preuve de dépôt s'il s'agit d'un article tangible ou une preuve de livraison s'il s'agit d'un article immatériel ou d'un service.
- **4.** Avoir transmis les informations de livraison dans la demande de paiement (voir chapitre [Transmettre](#page-31-0) les [données](#page-31-0) de livraison à la page 32).
- **5.** Avoir transmis le contenu du panier dans la demande de paiement (voir chapitre [Transmettre](#page-32-0) les données de la [commande](#page-32-0) à la page 33).
- **6.** Avoir expédié la commande à l'adresse de livraison spécifiée dans les détails de la transaction. La remise en main propre et l'expédition à une autre adresse sont exclues de la protection.
- **7.** Avoir accepté un paiement unique depuis un compte **PayPal**. Les paiements fractionnés ou échelonnés sont exclus de la protection.
- **8.** Avoir la possibilité de fournir à PayPal toute information ou document demandé.

La protection n'est pas automatiquement attribuée à tous les marchands. Pour plus de renseignements, veuillez contacter PayPal ou rendez-vous sur leur site internet à l'adresse [https://www.paypal.com/fr/](https://www.paypal.com/fr/webapps/mpp/paypal-safety-and-security) [webapps/mpp/paypal-safety-and-security.](https://www.paypal.com/fr/webapps/mpp/paypal-safety-and-security)

Cette protection s'applique quelque soit le pays du marchand, mais des nuances peuvent exister dans les exigences de **PayPal**. Pour plus d'informations sur la protection des marchands, veuillez consulter ce lien <https://www.paypal.com/tc/webapps/mpp/ua/useragreement-full#9>

# <span id="page-12-0"></span>**2.7. S'informer sur la garantie de paiement avec PayPal**

PayPal ne garantit aucun paiement.

Cependant un paiement accepté est un paiement transféré.

Si vous utilisez le mode Order (paiement différé), il est important de respecter les délais de remise.

Cependant dès la remise effectuée, l'argent est transféré sans exception. Si PayPal retourne un statut de paiement accepté, l'argent est toujours transféré.

# <span id="page-13-0"></span>**3. INFORMATIONS TECHNIQUES**

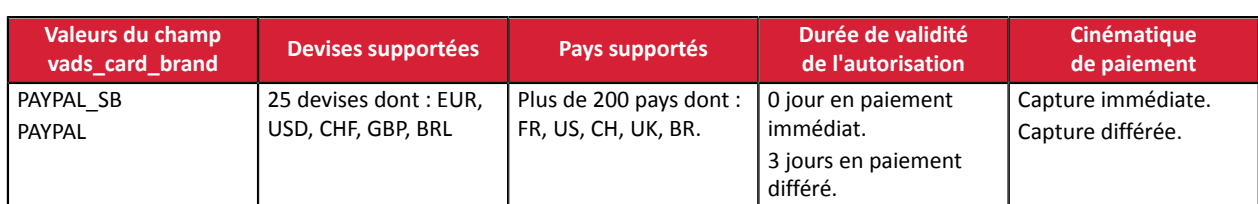

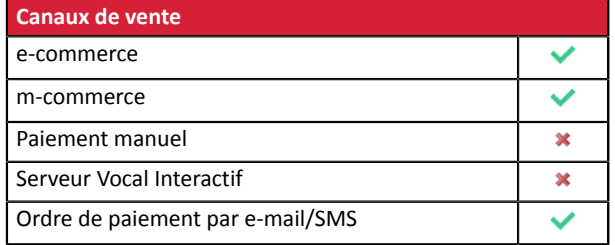

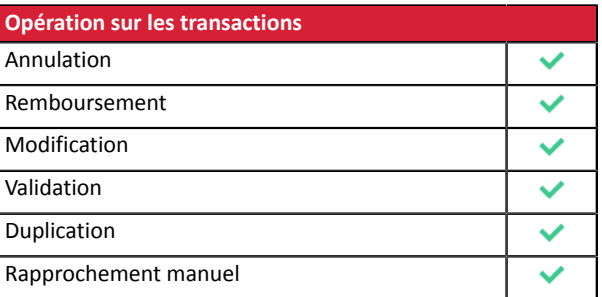

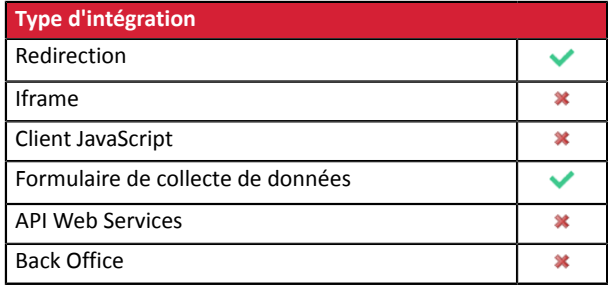

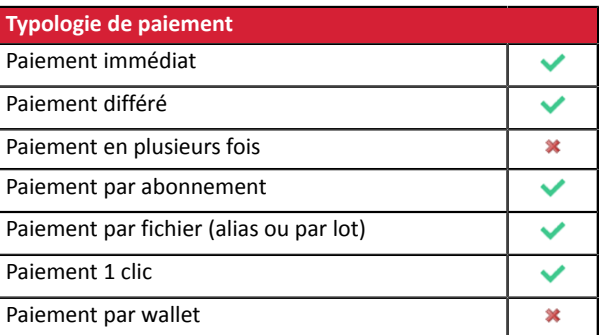

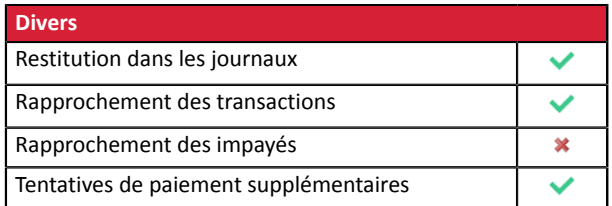

#### <span id="page-14-0"></span>**Côté marchand**

L'ajout du moyen de paiement PayPal sur votre site marchand est très simple et repose sur les points suivants :

- souscrire à l'option **Paiement via PayPal** auprès de votre contact commercial de votre plateforme de paiement.
- créer un **contrat PayPal** si vous n'en possédez pas.
- déclarer votre **contrat PayPal** dans votre Back Office Marchand.

#### **Côté acheteur**

L'adhésion à PayPal est gratuite et s'effectue depuis le site Internet de PayPal. L'acheteur doit :

- créer un compte PayPal en enregistrant une adresse e-mail et un mot de passe.
- renseigner l'ensemble des informations propres à son identité, son adresse...
- renseigner l'ensemble des informations bancaires demandées.

#### <span id="page-14-1"></span>**4.1. Créer un compte PayPal Professionnel**

**1.** Si vous n'avez pas encore de compte PayPal marchand, vous devez en créer un depuis cette adresse : <https://www.paypal.com/fr/webapps/mpp/merchant>

Vous devrez créer :

- un compte PayPal professionnel en mode Live pour accepter les paiements réels,
- un compte PayPal professionnel en mode Sandbox pour accepter paiements de test,
- un compte PayPal Particulier en mode Sandbox pour réaliser des paiements de test.
- **2.** Sélectionnez la solution PayPal la plus adaptée aux besoins de votre activité.

A la fin de l'inscription, PayPal envoie un e-mail de confirmation d'inscription. Suivez la procédure pour valider votre inscription. Dans le cas contraire, votre contrat ne sera pas activé.

# <span id="page-15-0"></span>**4.2. Paramétrer votre Back Office Marchand pour utiliser PayPal**

- **1.** Connectez-vous à votre Back Office Marchand disponible à cette adresse : <https://sogecommerce.societegenerale.eu/vads-merchant/>
- **2.** Cliquez sur le menu **Paramétrage** > **Société** > onglet **Contrats**.
- **3.** Cliquez sur **Créer un contrat**.
- **4.** Sélectionnez le type de contrat PayPal souhaité.
- **5.** Saisissez votre **Identifiant PayPal**. L'identifiant PayPal correspond à l'adresse e-mail utilisée lors de l'inscription sur le site PayPal.
- **6.** Sélectionnez la devise.
- **7.** Cliquez sur **Suivant**.
- **8.** Personnalisez les réglages relatifs aux contraintes de paiement :
	- Remboursement autorisé
	- Remboursement maximum
	- Ecart maximum
- **9.** Cliquez sur **Terminer**.

# <span id="page-16-0"></span>**4.3. Gérer les habilitations**

Pour recevoir des paiements sur votre compte PayPal, il est indispensable de donner des habilitations à la plateforme de paiement.

Pour cela :

- **1.** Cliquez sur le menu **Paramétrage** > **Société** > onglet **Contrats**.
- **2.** Sélectionnez votre contrat PayPal.

Le détail du contrat PayPal s'affiche dans la partie inférieure de l'écran.

#### <span id="page-16-1"></span>**4.3.1. Habilitations pour les paiements simples**

**Cette étape est obligatoire. Sans ces habilitations, PayPal ne sera pas proposé sur la page de paiement.**

- Dans l'encadré **Gestion des habilitations**, cliquez sur le bouton **Donner l'habilitation** pour autoriser la plateforme de paiement à envoyer les paiements automatiquement vers votre compte PayPal.
- Une fois redirigé vers le site de PayPal, connectez-vous avec votre identifiant et votre mot de passe PayPal.
- Suivez les instructions afin d'accepter les permissions.
- Une fois revenu dans votre Back Office Marchand, cliquez sur **Sauvegarder**.

#### <span id="page-16-2"></span>**4.3.2. Habilitations pour les paiements récurrents**

• Dans l'encadré **Gestion des habilitations**, cliquez sur le bouton **Donner l'habilitation d'alias** pour autoriser la plateforme de paiement à envoyer les paiements récurrents automatiquement vers votre compte PayPal.

Un message de confirmation s'affiche pour vous informer sur les démarches nécessaires.

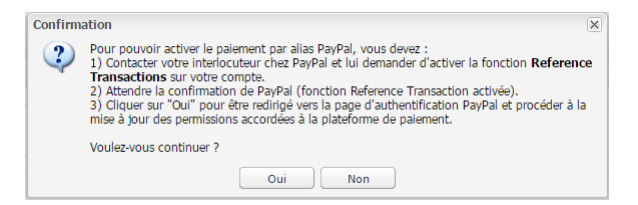

- Cliquez sur **Oui** pour être redirigé vers le site de PayPal.
- Connectez-vous avec votre identifiant et votre mot de passe PayPal.
- Suivez les instructions afin d'accepter les permissions.
- Une fois redirigé vers votre Back Office Marchand, cliquez sur **Sauvegarder**.

Pour plus d'informations sur la demande d'activation de la fonction **Reference Transactions**, veuillez consulter le chapitre **Activer l'option "PayPal Reference [Transactions"](#page-8-0) à la page 9**.

#### <span id="page-16-3"></span>**4.4. Associer un contrat PayPal à une boutique**

Pour proposer le moyen de paiement PayPal sur votre page de paiement il faut associer le contrat PayPal à votre boutique. Deux possibilités sont mises à disposition :

- Depuis le menu **Paramétrage** > **Société** > onglet **Contrats**
- Depuis le menu **Paramétrage** > **Boutique** > onglet **Association contrats**
- **1.** Cliquez sur le menu **Paramétrage > Société >** onglet **Contrats**.
- **2.** Sélectionnez votre contrat PayPal.
	- Le détail du contrat PayPal s'affiche dans la partie inférieure de l'écran.
- **3.** Cliquez sur le bouton **Associer à une boutique** (situé en bas de l'écran) pour associer le contrat à la boutique souhaitée.
- **4.** Cochez la/les boutique(s) souhaitée(s) dans la boîte de dialogue.
- **5.** Cliquez sur **Sauvegarder**.

#### **OU**

- **1.** Cliquez sur le menu **Paramétrage > Boutique >** onglet **Association contrats**.
- **2.** Sélectionnez votre contrat PayPal dans la liste des contrats disponibles.
- **3.** Cliquez sur le bouton **Associer** ou bien glissez-le vers la partie droite de l'écran **Contrats associés**.
- **4.** Cliquez sur **Sauvegarder**.

<span id="page-18-0"></span>Le diagramme ci-dessous présente la cinématique des échanges du point de vue de l'acheteur.

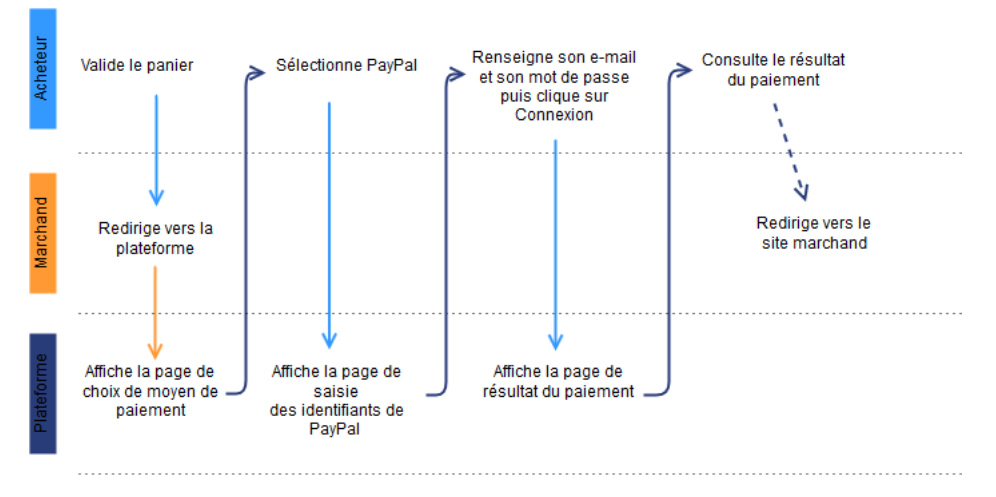

*Image 1 : Cinématique des échanges - Vue acheteur*

- **1.** L'acheteur valide son panier.
- **2.** Le site marchand redirige l'acheteur vers la plateforme de paiement. Cette redirection se fait sous la forme d'un formulaire HTML POST en HTTPS. Les paramètres qui le composent sont décrits dans le chapitre **Générer un formulaire de paiement**.
- **3.** La plateforme de paiement, après vérification des paramètres et de leur signature, présente la page de sélection du moyen de paiement.

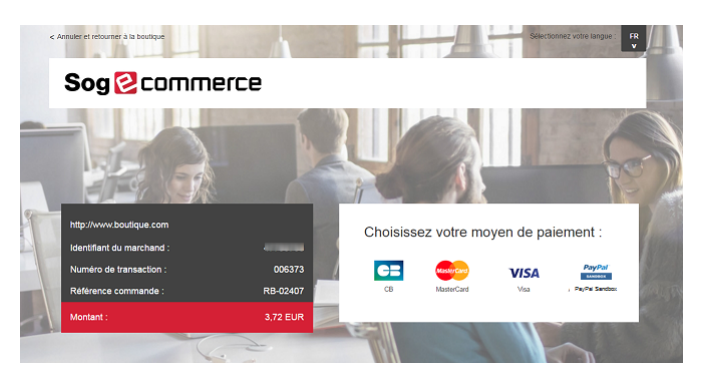

*Image 2 : Sélection du moyen de paiement*

Si le moyen de paiement a été spécifié dans le formulaire, l'acheteur passe directement à l'étape 7.

- **4.** L'acheteur sélectionne le moyen de paiement **PayPal**.
- **5.** Il clique sur **Valider**.

La plateforme de paiement vous invite à patienter quelques instants. Elle vous redirige vers le site de PayPal.

**6.** L'acheteur est invité à choisir son mode de paiement.

Il peut se connecter à son compte PayPal pour payer ou bien créer un compte PayPal pour payer plus rapidement à l'avenir.

**7.** Si l'acheteur possède un compte PayPal, il s'identifie grâce à son adresse e-mail et son mot de passe.

Si L'acheteur ne possède pas de compte PayPal, il sélectionne sa carte et renseigne les différentes informations demandées.

- **8.** L'acheteur vérifie les informations liées à son paiement.
- **9.** L'acheteur clique sur **Payer**.
- **10.**L'acheteur est redirigé vers la plateforme de paiement.

En cas de succès, une page de résumé est présentée à l'acheteur récapitulant les informations de la transactions.

Un lien en bas de la page permet de retourner à la boutique.

En cas d'échec, un message s'affiche. L'acheteur est informé du refus de la demande de paiement.

Un lien en bas de la page permet de retourner à la boutique.

# <span id="page-20-0"></span>**6. ÉTABLIR LE DIALOGUE AVEC LA PLATEFORME DE PAIEMENT**

Le dialogue avec la plateforme de paiement est décrit dans le *Guide d'implémentation API Formulaire* disponible sur le site documentaire.

Le dialogue entre le site marchand et la plateforme de paiement s'effectue par un échange de données.

Pour créer un paiement, ces données sont envoyées au moyen d'un formulaire HTML via le navigateur de l'acheteur.

A la fin du paiement, le résultat est transmis au site marchand de deux manières :

- automatiquement au moyen de notifications appelées URL de notification instantanée (également appelée IPN pour Instant Payment Notification).
- par le navigateur lorsque l'acheteur clique sur le bouton pour revenir au site marchand.

Pour assurer la sécurité des échanges, les données sont signées au moyen d'une clé connue uniquement du marchand et de la plateforme de paiement.

# <span id="page-21-0"></span>**7. CONFIGURER LES NOTIFICATIONS**

Plusieurs types de notifications sont mises à disposition dans le Back Office Marchand.

- Appel URL de notification
- E-mail envoyé au marchand
- E-mail envoyé à l'acheteur
- SMS envoyé au marchand
- SMS envoyé à l'acheteur

Elles permettent de gérer les événements (paiement accepté, abandon par l'acheteur, annulation par le marchand...) qui généreront l'envoi d'une notification à destination du site marchand, du marchand ou de l'acheteur.

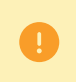

**Les notifications de type Appel URL de notification sont les plus importantes car elles représententl'unique moyen fiable pourle site marchand d'obtenirle résultat d'un paiement.**

Si la plateforme n'arrive pas à joindre l'URL de votre page, alors un e-mail est envoyé à l'adresse e-mail spécifiée.

Il contient :

- Le code HTTP de l'erreur rencontrée
- Des éléments d'analyse en fonction de l'erreur
- Ses conséquences
- La procédure à suivre depuis le Back Office Marchand pour renvoyer la requête vers l'URL déjà définie.

Pour accéder à la gestion des règles de notification :

Allez dans le menu **Paramétrage** > **Règles de notifications**.

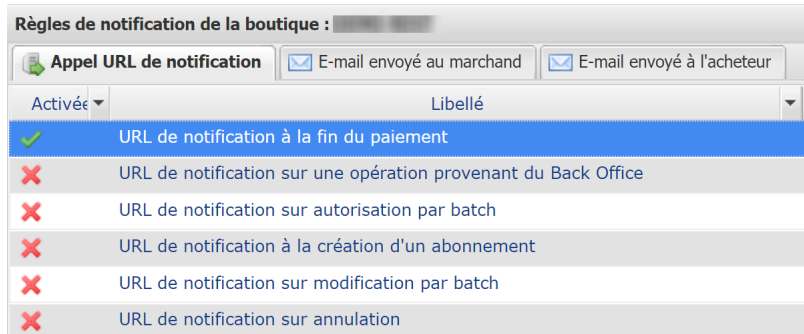

# <span id="page-22-0"></span>**7.1. Configurer la notification à la fin du paiement**

Cette règle permet de notifier le site marchand dans les cas suivants :

- Paiement accepté
- Paiement refusé
- Paiement annulé ou abandonné par l'acheteur
- Paiement en cours de vérification

**Cette notification est indispensable pour communiquer le résultat d'une demande de paiement.**

Elle informera le site marchand du résultat du paiement même si l'acheteur ne clique pas sur le bouton **Retour à la boutique**.

- **1.** Effectuez un clic droit sur la ligne **URL de notification à la fin du paiement**.
- **2.** Sélectionnez **Gérer la règle**.
- **3.** Dans la section **Paramétrage général**, renseignez le champ **Adresse(s) e-mail(s) à avertir en cas d'échec**.

- **4.** Cochez la case **Rejeu automatique en cas d'échec** si vous souhaitez autoriser la plateforme à renvoyer automatiquement la notification en cas d'échec, et ce, jusqu'à 4 fois.
- **5.** Dans la section **URL de notification de l'API formulaire V1, V2**, renseignez l'URL de votre page dans les champs **URL à appeler en mode TEST** et **URL à appeler en mode PRODUCTION** si vous souhaitez recevoir les notifications au format API Formulaire.
- **6.** Sauvegardez vos modifications.

# <span id="page-23-0"></span>**7.2. Configurer la notification en cas d'abandon/annulation**

Cette règle permet de notifier le site marchand dans les cas suivants :

- En cas d'abandon/annulation de la part de l'acheteur, via le bouton **Annuler et retourner à la boutique**.
- Lorsque l'acheteur n'a pas terminé son paiement avant l'expiration de sa session de paiement.

#### **La durée maximale d'une session de paiement est de 10 minutes**.

#### Cette règle est **désactivée par défaut**.

- **1.** Effectuez un clic droit sur la ligne **URL de notification sur annulation**.
- **2.** Sélectionnez **Gérer la règle**.
- **3.** Dans la section **Paramétrage général**, renseignez le champ **Adresse(s) e-mail(s) à avertir en cas d'échec**.

- **4.** Cochez la case **Rejeu automatique en cas d'échec** si vous souhaitez autoriser la plateforme à renvoyer automatiquement la notification en cas d'échec, et ce, jusqu'à 4 fois.
- **5.** Dans la section **URL de notification de l'API formulaire V1, V2**, renseignez l'URL de votre page dans les champs **URL à appeler en mode TEST** et **URL à appeler en mode PRODUCTION** si vous souhaitez recevoir les notifications au format API Formulaire.
- **6.** Sauvegardez vos modifications.
- **7.** Activez la règle, en effectuant un clic droit sur **URL de notification sur annulation** et en sélectionnant **Activer la règle**.

# <span id="page-24-0"></span>**7.3. Configurer la notification sur autorisation par batch**

Lors d'un paiement différé, le paiement est créé avec un statut **En attente d'autorisation** si le délai entre la date de la commande et la date de remise demandée est supérieur à la période de validité d'une autorisation.

L'**URL de notification sur autorisation par batch** est appelée pour récupérer le statut final et de mettre à jour la transaction.

Cette règle est **désactivée par défaut**.

Afin d'être notifié du statut final :

- **1.** Effectuez un clic droit sur la ligne **URL de notification sur autorisation par batch**.
- **2.** Sélectionnez **Gérer la règle**.
- **3.** Dans la section **Paramétrage général**, renseignez le champ **Adresse(s) e-mail(s) à avertir en cas d'échec**.

- **4.** Cochez la case **Rejeu automatique en cas d'échec** si vous souhaitez autoriser la plateforme à renvoyer automatiquement la notification en cas d'echec, et ce, jusqu'à 4 fois.
- **5.** Dans la section **URL de notification de l'API formulaire V1, V2**, renseignez l'URL de votre page dans les champs **URL à appeler en mode TEST** et **URL à appeler en mode PRODUCTION** si vous souhaitez recevoir les notifications au format API Formulaire.
- **6.** Sauvegardez vos modifications.
- **7.** Activez la règle, en effectuant un clic droit sur **URL de notification sur autorisation par batch** et en sélectionnant **Activer la règle**.

# <span id="page-25-0"></span>**7.4. Configurer la notification sur modification par batch**

La plateforme de paiement peut notifier le site marchand dans les cas suivants:

- lorsqu'une transaction expire (son statut passe de À valider à Expiré),
- lorsqu'une transaction bloquée pour suspicion de fraude, est finalement acceptée ou refusée. Son statut passe de **UNDER\_VERIFICATION** à **CAPTURED** ou **REFUSED**.
- lorsqu'une transaction suite à un paiement par alias ou récurrent est finalement acceptée ou refusée. Son statut passe de **AUTHORISED** à **CAPTURED** ou **CAPTURE\_FAILED**.

#### Cette règle est **désactivée par défaut**.

Pour paramétrer cette notification :

- **1.** Effectuez un clic droit sur la ligne **URL de notification sur modification par batch**.
- **2.** Sélectionnez **Gérer la règle**.
- **3.** Dans la section **Paramétrage général**, renseignez le champ **Adresse(s) e-mail(s) à avertir en cas d'échec**.

- **4.** Cochez la case **Rejeu automatique en cas d'échec** si vous souhaitez autoriser la plateforme à renvoyer automatiquement la notification en cas d'echec, et ce, jusqu'à 4 fois.
- **5.** Dans la section **URL de notification de l'API formulaire V1, V2**, renseignez l'URL de votre page dans les champs **URL à appeler en mode TEST** et **URL à appeler en mode PRODUCTION** si vous souhaitez recevoir les notifications au format API Formulaire.
- **6.** Sauvegardez vos modifications.
- **7.** Activez la règle, en effectuant un clic droit sur **URL de notification sur modification par batch** et en sélectionnant **Activer la règle**.

# <span id="page-26-0"></span>**8. GÉNÉRER UN FORMULAIRE DE PAIEMENT**

Pour générer une demande de paiement, vous devez construire un formulaire HTML comme suit :

```
<form method="POST" action="https://sogecommerce.societegenerale.eu/vads-payment/">
 <input type="hidden" name="parametre1" value="valeur1" />
 <input type="hidden" name="parametre2" value="valeur2" />
 <input type="hidden" name="parametre3" value="valeur3" />
 <input type="hidden" name="signature" value="signature"/>
 <input type="submit" name="payer" value="Payer"/>
\langle/form>
```
Il contient :

- Les éléments techniques suivants :
	- Les balises <form> et </form> qui permettent de créer un formulaire HTML.
	- L'attribut method="POST" qui spécifie la méthode utilisée pour envoyer les données.
	- L'attribut action=["https://sogecommerce.societegenerale.eu/vads-payment/"](https://sogecommerce.societegenerale.eu/vads-payment/) qui spécifie où envoyer les données du formulaire.
- Les données du formulaire :
	- L'identifiant de la boutique.
	- Les caractéristiques du paiement en fonction du cas d'utilisation.
	- Les informations complémentaires en fonction de vos besoins.
	- La signature qui assure l'intégrité du formulaire.

Ces données sont ajoutées au formulaire en utilisant la balise <input> :

<input type="hidden" name="parametre1" value="valeur1" />

Pour valoriser les attributs name et value, référez-vous au Dictionnaire de données disponible également sur le site documentaire.

Toutes les données du formulaire doivent être encodées en **UTF-8.**

Les caractères spéciaux (accents, ponctuation, etc.) seront ainsi correctement interprétés par la plateforme de paiement. Dans le cas contraire, le calcul de signature sera erroné et le formulaire sera rejeté.

• Le bouton **Payer** pour envoyer des données : <input type="submit" name="payer" value="Payer"/>

Des cas d'utilisation sont présentés dans les chapitres suivants. Ils vous permettront de construire votre formulaire de paiement en fonction de vos besoins.

Le tableau suivant vous donne des indications sur les différents formats que vous pourrez rencontrer lors de la construction de votre formulaire.

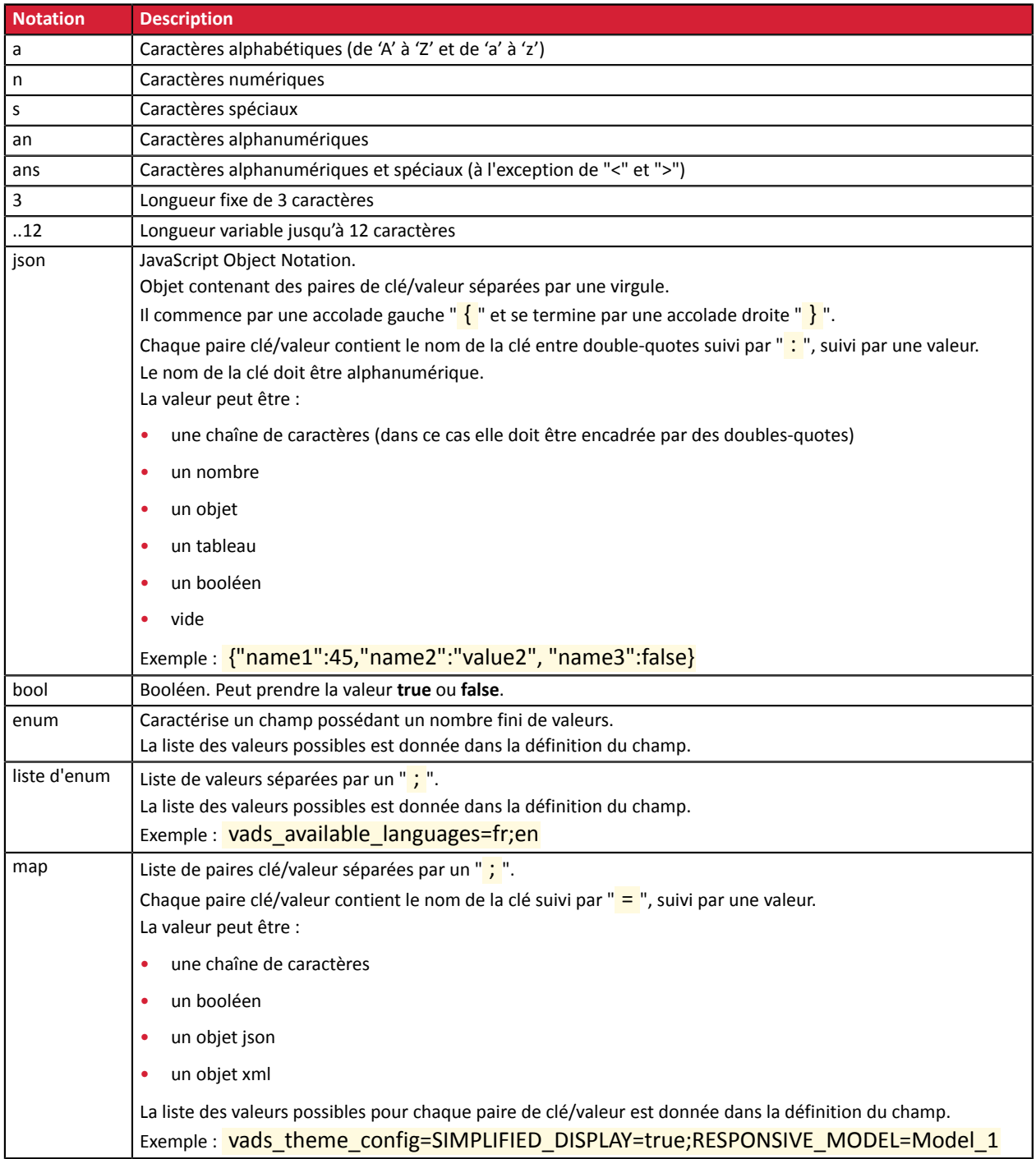

# <span id="page-28-0"></span>**8.1. Créer un paiement immédiat PayPal**

**1.** Utilisez l'ensemble des champs présents dans le tableau ci-après pour construire votre formulaire de paiement.

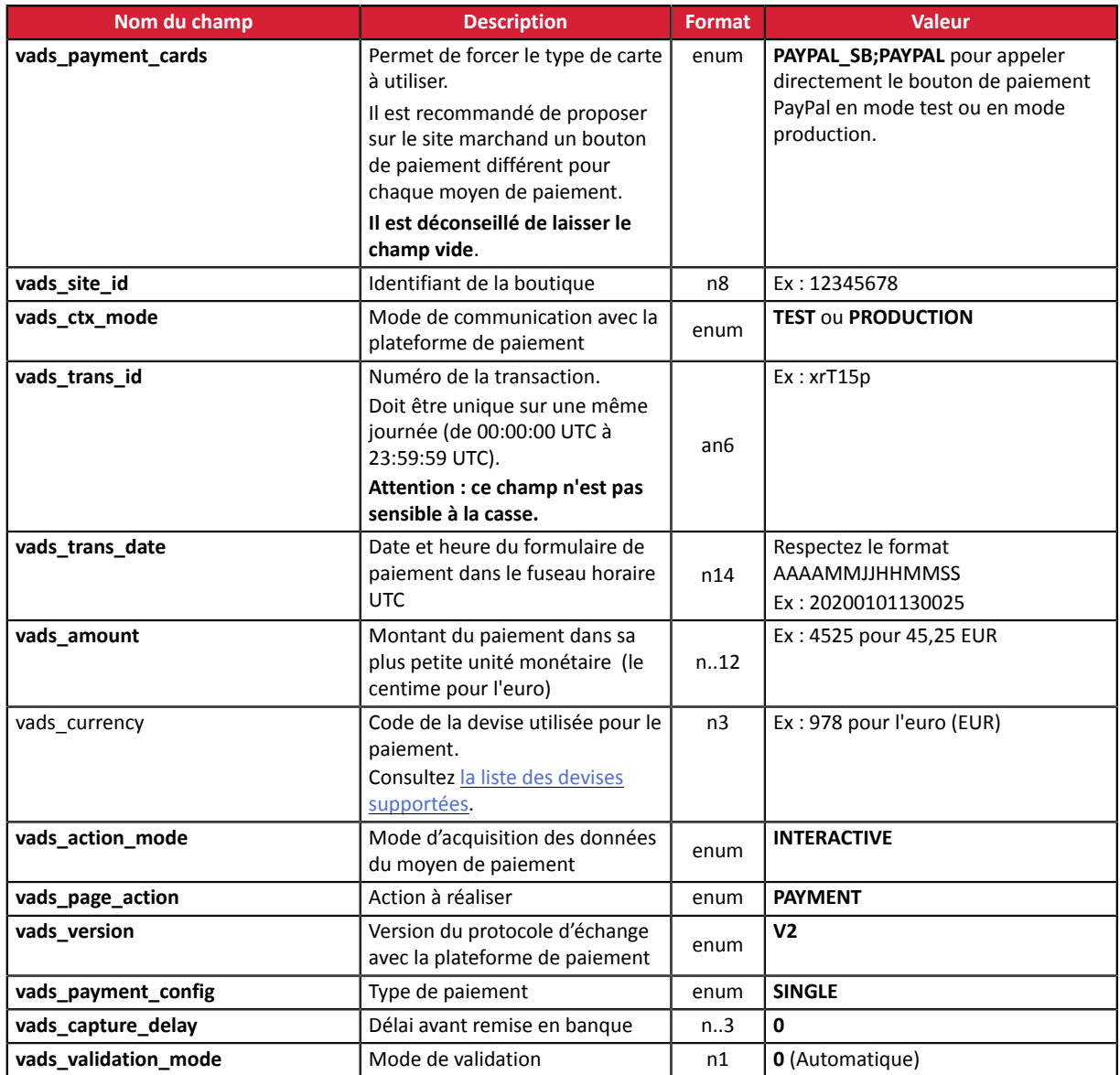

- **2.** Ajoutez les champs optionnels décrits dans les chapitres suivants en fonction de vos besoins.
- **3.** Calculez la valeur du champ **signature** en utilisant l'ensemble des champs de votre formulaire, dont le nom commence par **vads\_** (voir chapitre **Calculer la signature** du *Guide [d'implémentation](https://sogecommerce.societegenerale.eu/doc/fr-FR/form-payment/standard-payment/sitemap.html) API [Formulaire](https://sogecommerce.societegenerale.eu/doc/fr-FR/form-payment/standard-payment/sitemap.html)* disponible sur notre site documentaire).

# <span id="page-29-0"></span>**8.2. Créer un paiement différé PayPal**

Pour utiliser cette fonctionnalité, assurez-vous auprès de votre chargé de compte PayPal que le mode ORDER soit bien activé **sur votre contrat.**

**1.** Utilisez l'ensemble des champs présents dans le tableau ci-dessous pour construire votre formulaire de paiement.

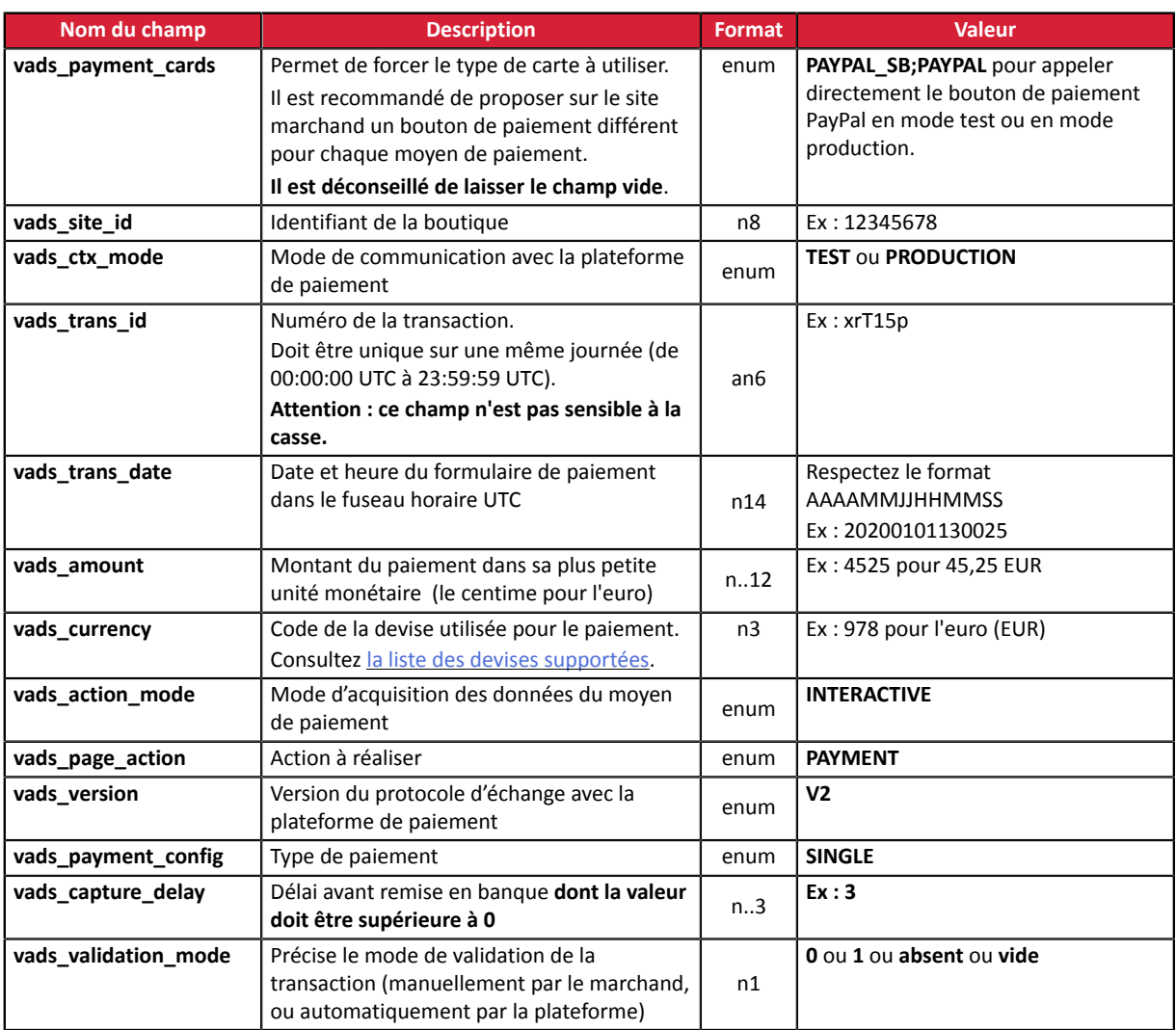

- **2.** Ajoutez les champs optionnels décrits dans les chapitres suivants en fonction de vos besoins.
- **3.** Calculez la valeur du champ **signature** en utilisant l'ensemble des champs de votre formulaire, dont le nom commence par **vads\_** (voir chapitre **Calculer la signature** du *Guide [d'implémentation](https://sogecommerce.societegenerale.eu/doc/fr-FR/form-payment/standard-payment/sitemap.html) API [Formulaire](https://sogecommerce.societegenerale.eu/doc/fr-FR/form-payment/standard-payment/sitemap.html)* disponible sur notre site documentaire).

# <span id="page-30-0"></span>**8.3. Créer un paiement par alias ou un paiement récurrent**

L'ensemble des cas d'utilisation décrits dans le *Guide d'implémentation Paiements par token et abonnements* disponible sur notre site documentaire [\(https://sogecommerce.societegenerale.eu/doc/](https://sogecommerce.societegenerale.eu/doc/)) sont applicables avec le moyen de paiement PayPal.

Consultez ce guide pour obtenir la liste des paramètres à transmettre en fonction de votre cas d'utilisation.

## <span id="page-30-1"></span>**8.4. Transmettre les données de l'acheteur**

Le marchand peut transmettre des informations concernant l'acheteur (adresse e-mail, civilité, numéro de téléphone etc.). Ces données constitueront les informations de facturation.

Toutes les données qui seront transmises via le formulaire de paiement seront affichées dans le Back Office Marchand en consultant le détail de la transaction (onglet **Acheteur**).

Utilisez les champs facultatifs ci-dessous en fonction de vos besoins. *Ces champs seront renvoyés dans la réponse avec la valeur transmise dans le formulaire.*

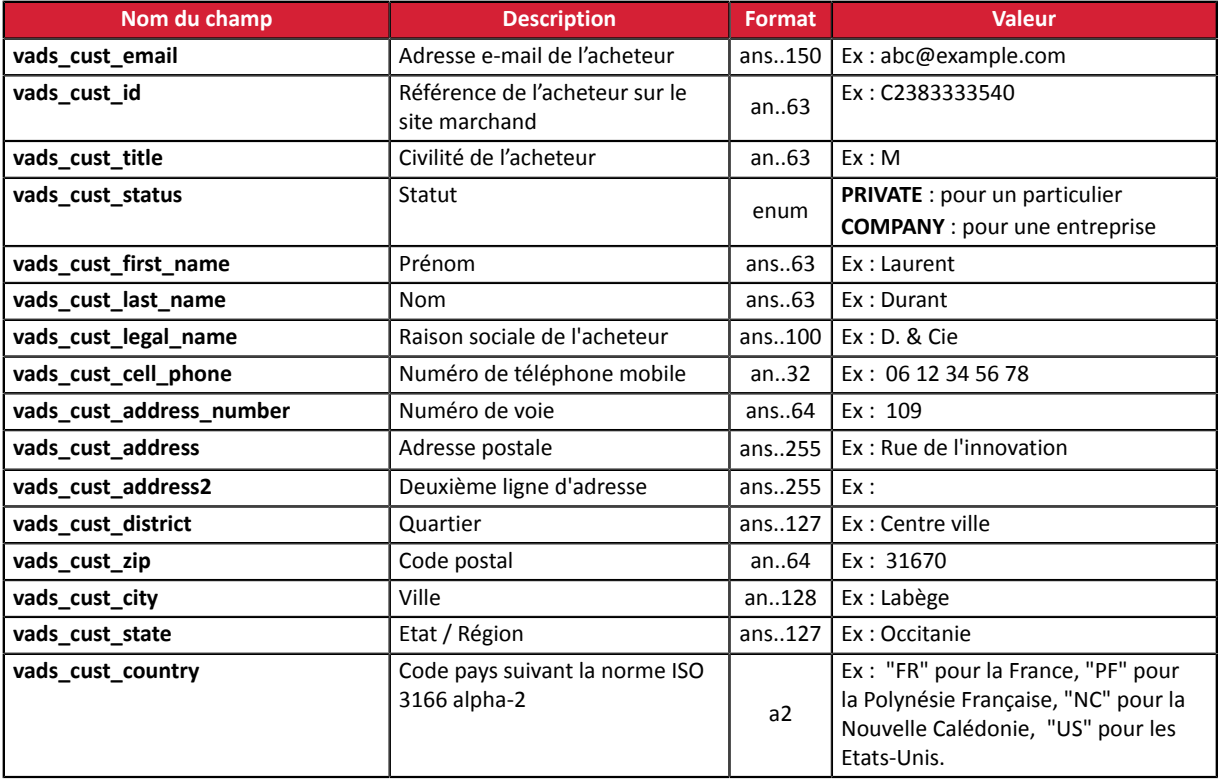

# <span id="page-31-0"></span>**8.5. Transmettre les données de livraison**

Le marchand peut transmettre les données de livraison de l'acheteur (adresse, civilité, numéro de téléphone, etc.).

Pour bénéficier de la protection des marchands PayPal, ces données doivent obligatoirement être transmises via le formulaire de paiement. La protection ne concerne que les commandes donnant lieu à une expédition. L'adresse de livraison connue chez PayPal doit être exactement celle à laquelle est envoyée le colis.

Ces données seront affichées dans le Back Office Marchand en consultant le détail de la transaction (onglet **Livraison**).

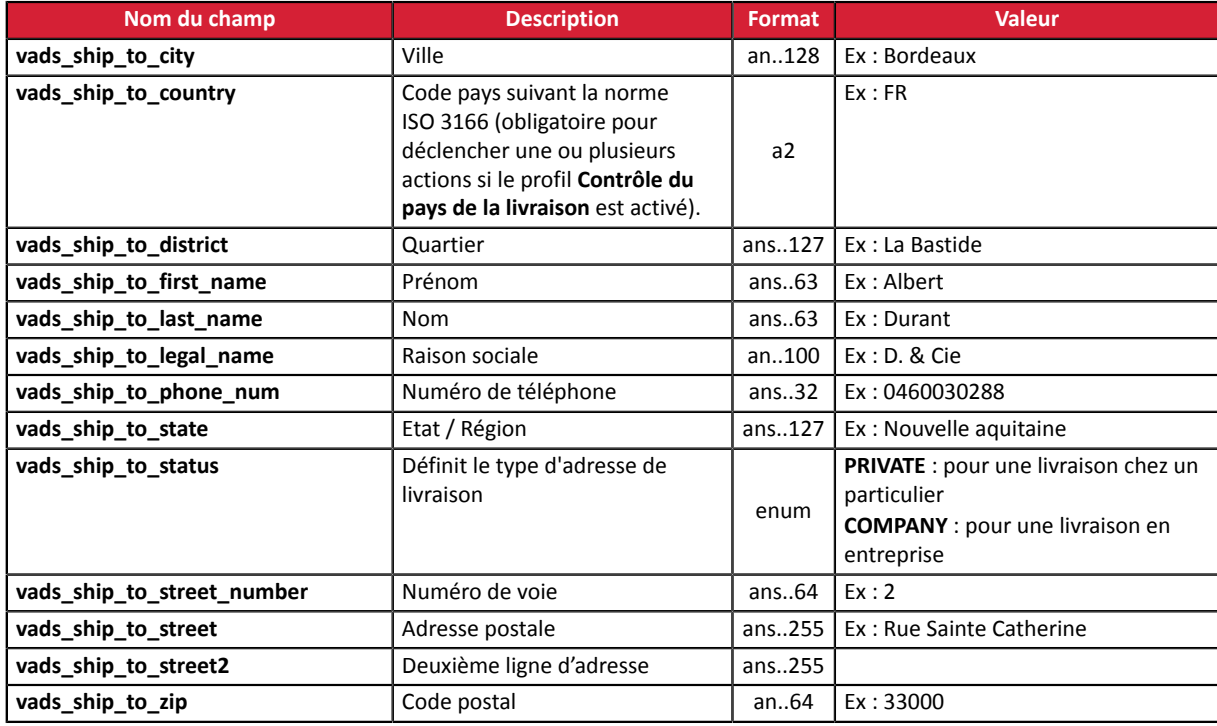

Utilisez les champs facultatifs ci-dessous en fonction de vos besoins.

#### *Remarque :*

*Les champs listés ci-dessous sont obligatoires et doivent être correctement renseignés pour bénéficier de la protection des marchands PayPal.*

*vads\_ship\_to\_city, vads\_ship\_to\_country, vads\_ship\_to\_first\_name, vads\_ship\_to\_last\_name, vads\_ship\_to\_legal\_name, vads\_ship\_to\_phone\_num, vads\_ship\_to\_state, vads\_ship\_to\_street, vads\_ship\_to\_street2, vads\_ship\_to\_zip*

Cette liste est donnée à titre indicatif et peut faire l'objet d'une évolution chez PayPal. Veuillez lire les *Conditions d'Utilisation de PayPal pour bénéficier de cette protection des marchands.*

# <span id="page-32-0"></span>**8.6. Transmettre les données de la commande**

Le marchand peut transmettre le contenu du panier dans sa demande de paiement, afin de le faire apparaître sur les pages de paiement de PayPal.

Les informations ci-dessous sont nécessaires pour bénéficier de la protection des marchands assurée par PayPal.

Ces données seront affichées dans le Back Office Marchand en consultant le détail de la transaction (onglet **Panier**).

**1.** Utilisez les champs facultatifs ci-dessous en fonction de vos besoins. Ces champs seront renvoyés dans la réponse avec la valeur transmise dans le formulaire.

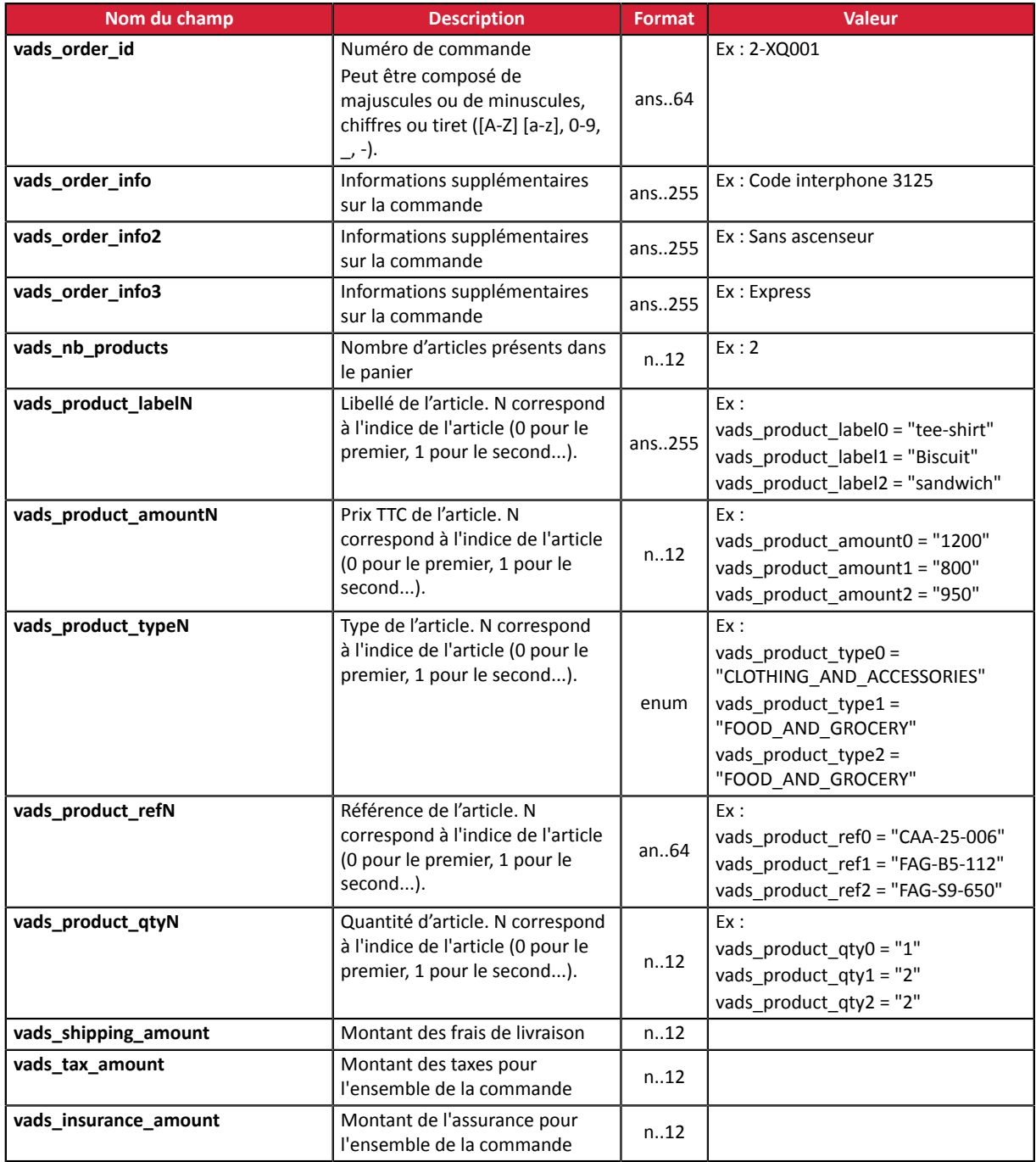

**2.** Valorisez le champ **vads\_nb\_products** avec le nombre d'articles contenu dans le panier.

Ce champ devient obligatoire pour que le panier soit pris en compte.

*En le renseignant, l'onglet Panier dans le détail d'une transaction depuis le Back Office Marchand s'affichera.*

*Cependant, si les autres champs commençant par vads\_product\_ ne sont pas renseignés, l'onglet ne comportera pas d'information. Pour cette raison, en valorisant le champ vads\_nb\_products, il devient obligatoire de valoriser les autres champs commençant par vads\_product\_.*

**3.** Valorisez le champ **vads\_product\_amountN** avec le montant des différents articles contenus dans le panier dans l'unité la plus petite de la devise.

N correspond à l'indice de l'article (0 pour le premier, 1 pour le second...).

#### **4.** Valorisez le champ **vads\_product\_typeN** avec la valeur correspondant au type de l'article.

N correspond à l'indice de l'article (0 pour le premier, 1 pour le second...).

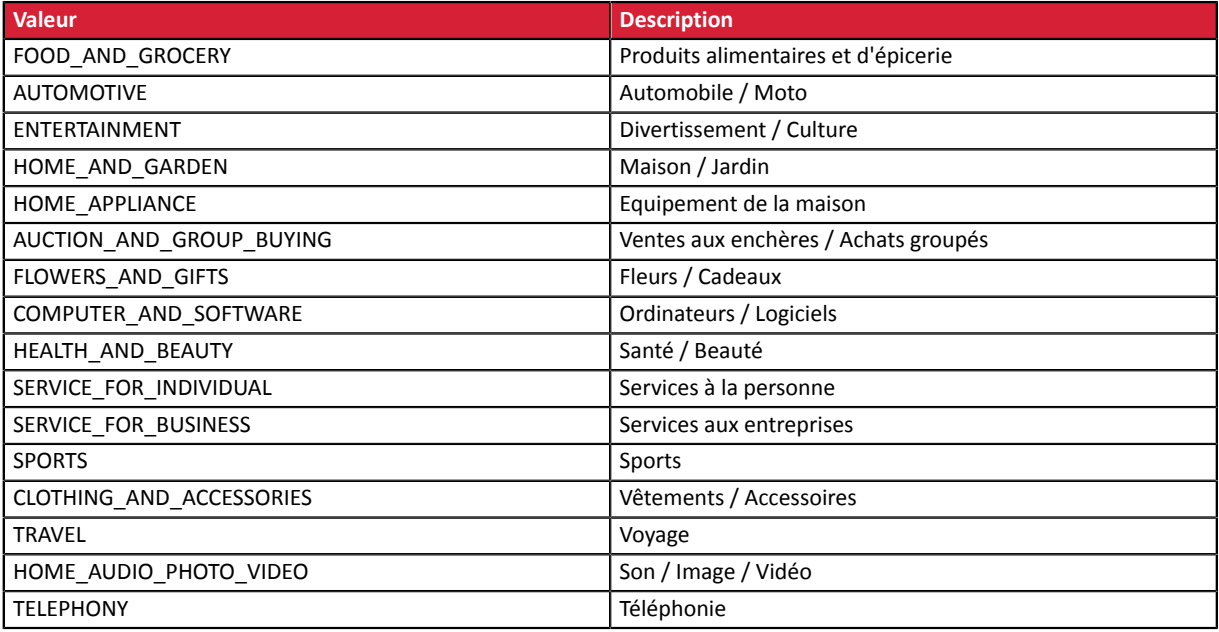

#### **5.** Valorisez le champ **vads\_product\_labelN** avec le libellé de chacun des articles contenus dans le panier.

N correspond à l'indice de l'article (0 pour le premier, 1 pour le second...).

**6.** Valorisez le champ **vads\_product\_qtyN** avec la quantité de chacun des articles contenus dans le panier.

N correspond à l'indice de l'article (0 pour le premier, 1 pour le second...).

**7.** Valorisez le champ **vads\_product\_refN** avec la référence de chacun des articles contenus dans le panier.

N correspond à l'indice de l'article (0 pour le premier, 1 pour le second...).

**8.** Valorisez le champ **vads\_shipping\_amount** avec le montant des frais de livraison pour l'ensemble de la commande.

Le montant est exprimé dans l'unité la plus petite de la devise.Ex : 4525 pour 45,25 EUR .

- **9.** Valorisez le champ **vads\_tax\_amount** avec le montant des taxes pour l'ensemble de la commande. Le montant est exprimé dans l'unité la plus petite de la devise.Ex : 4525 pour 45,25 EUR .
- **10.**Valorisez le champ **vads\_insurance\_amount** avec le montant de l'assurance pour l'ensemble de la commande.

Le montant est exprimé dans l'unité la plus petite de la devise.Ex : 4525 pour 45,25 EUR .

**11.**Contrôlez la valeur du champ **vads\_amount**. Elle doit correspondre au montant total de la commande.

#### *Remarque :*

*L'équation utilisée est la suivante :*

*Somme ( vads\_product\_qty(N) x vads\_product\_amount(N) ) + vads\_shipping\_amount + vads\_tax\_amount + vads\_insurance\_amount = vads\_amount*

*Si la valeur renseignée dans le champ vads\_amount est incorrecte, votre formulaire de paiement est rejeté pour une erreur de montant.*

# <span id="page-34-0"></span>**8.7. Liste des devises supportées**

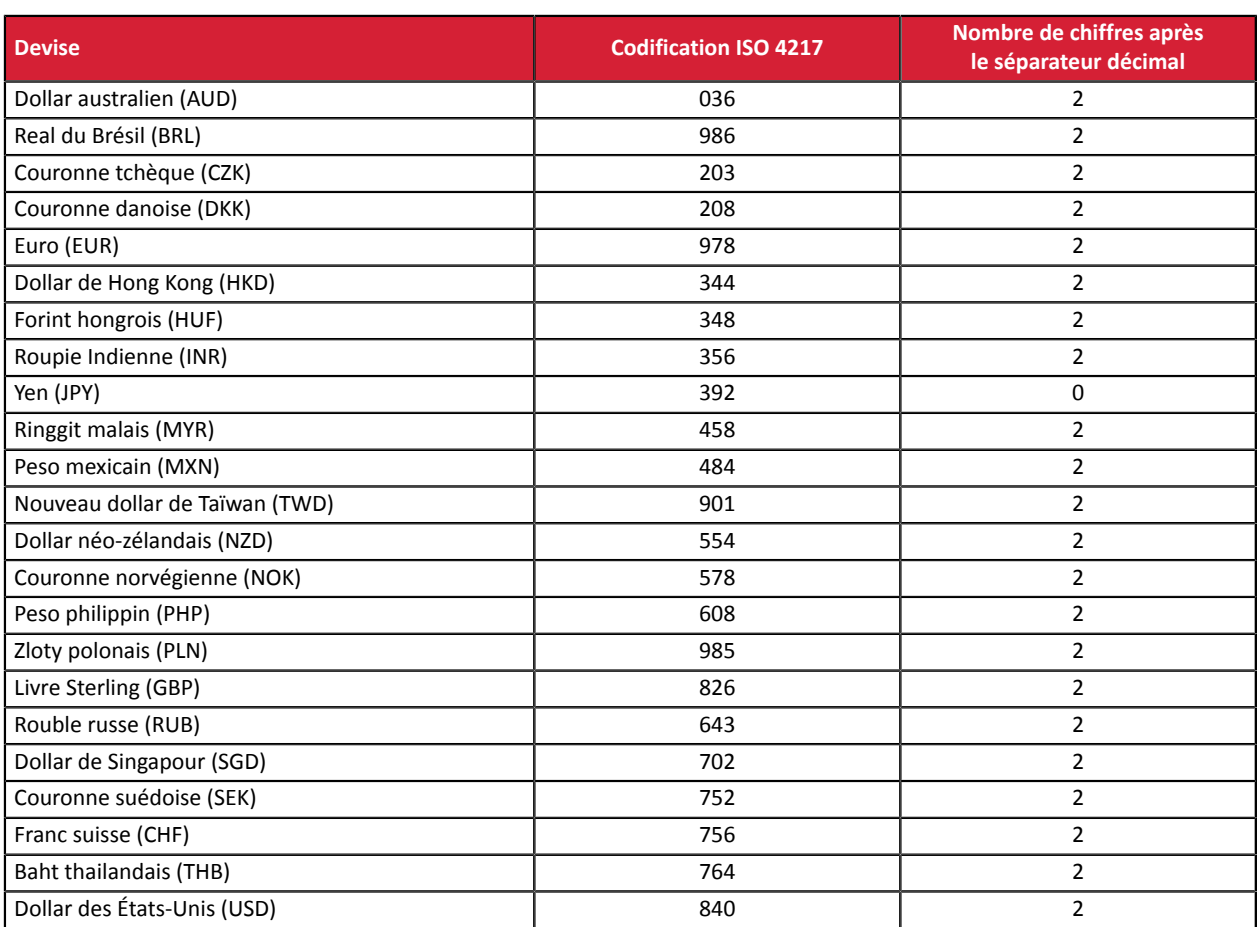

# <span id="page-35-0"></span>**9. CONTRÔLER LA COHÉRENCE DES CHAMPS**

Votre formulaire contient le champ **vads\_amount**. Ce champ correspond au montant total de la commande.

Afin d'assurer la validité de votre formulaire, la plateforme de paiement vérifie la valeur renseignée.

L'équation utilisée est la suivante:

**vads\_amount = Somme ( vads\_product\_qty(N) x vads\_product\_amount(N) ) + vads\_shipping\_amount + vads\_tax\_amount + vads\_insurance\_amount**

Si la valeur renseignée dansle champ **vads\_amount** est incorrecte, votre formulaire de paiement est rejeté pour une erreur de montant.

<span id="page-36-0"></span>Pour chaque transaction, l'acheteur doit être redirigé vers la page de paiement afin de finaliser son achat.

Son navigateur doit transmettre les données du formulaire de paiement.

# <span id="page-36-1"></span>**10.1. Rediriger l'acheteur vers la page de paiement**

L'URL de la plateforme de paiement est la suivante :

<https://sogecommerce.societegenerale.eu/vads-payment/>

#### Exemple de paramètres envoyés à la plateforme de paiement:

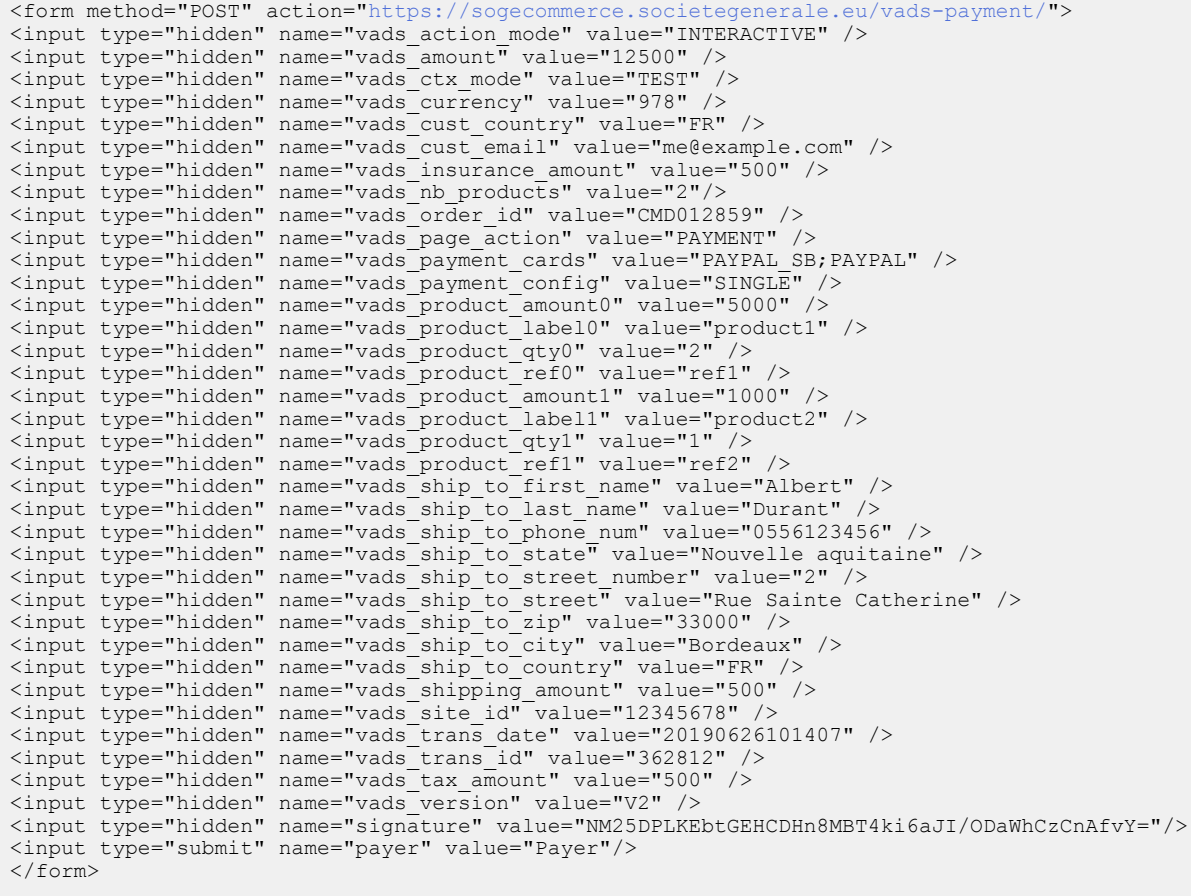

## <span id="page-37-0"></span>**10.2. Gérer les erreurs**

Si la plateforme détecte une anomalie lors de la réception du formulaire, un message d'erreur sera affiché et l'acheteur ne pourra pas procéder au paiement.

#### En mode TEST

Le message indique l'origine de l'erreur et propose un lien vers la description du code erreur pour vous aider à identifier les causes possibles.

#### En mode PRODUCTION

Le message indique simplement à l'acheteur qu'un problème technique est survenu.

Dans les deux cas, le marchand reçoit un e-mail d'avertissement.

Il contient :

- l'origine de l'erreur,
- un lien vers les causes possibles pour ce code d'erreur pour faciliter le diagnostic,
- l'ensemble des champs contenus dans le formulaire.

Une description des codes d'erreur avec leurs causes possibles est disponible sur notre site.

<https://sogecommerce.societegenerale.eu/doc/fr-FR/error-code/error-00.html>

#### Codes d'erreur spécifiques au moyen de paiement PAYPAL :

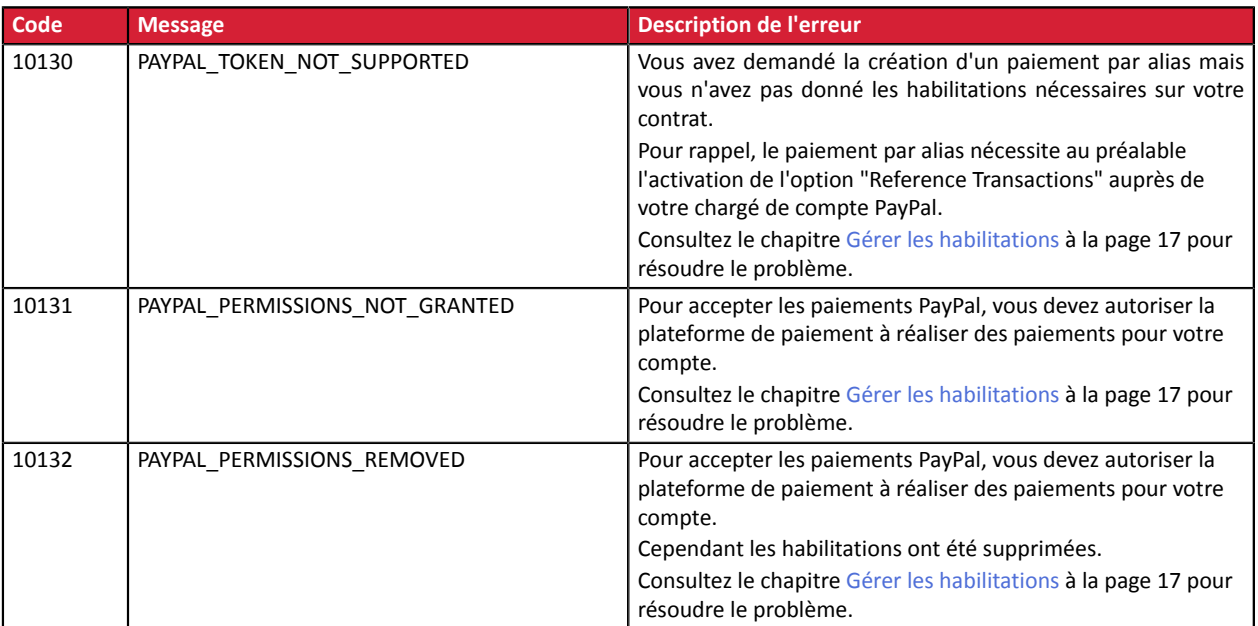

# <span id="page-38-0"></span>**11. ANALYSER LE RÉSULTAT DU PAIEMENT**

L'analyse du résultat du paiement est décrite dans le *Guide d'implémentation API Formulaire* disponible sur notre site documentaire (<https://sogecommerce.societegenerale.eu/doc/>).

Dans ce document, seul le traitement des données spécifiques à la réponse d'un paiement PayPal est abordé.

# <span id="page-38-1"></span>**11.1. Traiter les données de la réponse**

Ci-dessous un exemple d'analyse pour vous guider pas à paslors du traitement des données de la réponse.

**1.** Identifiez la commande en récupérant la valeur du champ **vads\_order\_id** si vous l'avez transmise dans le formulaire de paiement.

Vérifiez que le statut de la commande n'a pas déjà été mis à jour.

**2.** Récupérez le résultat du paiement transmis dans le champ **vads\_trans\_status**. Sa valeur vous permet de définir le statut de la commande.

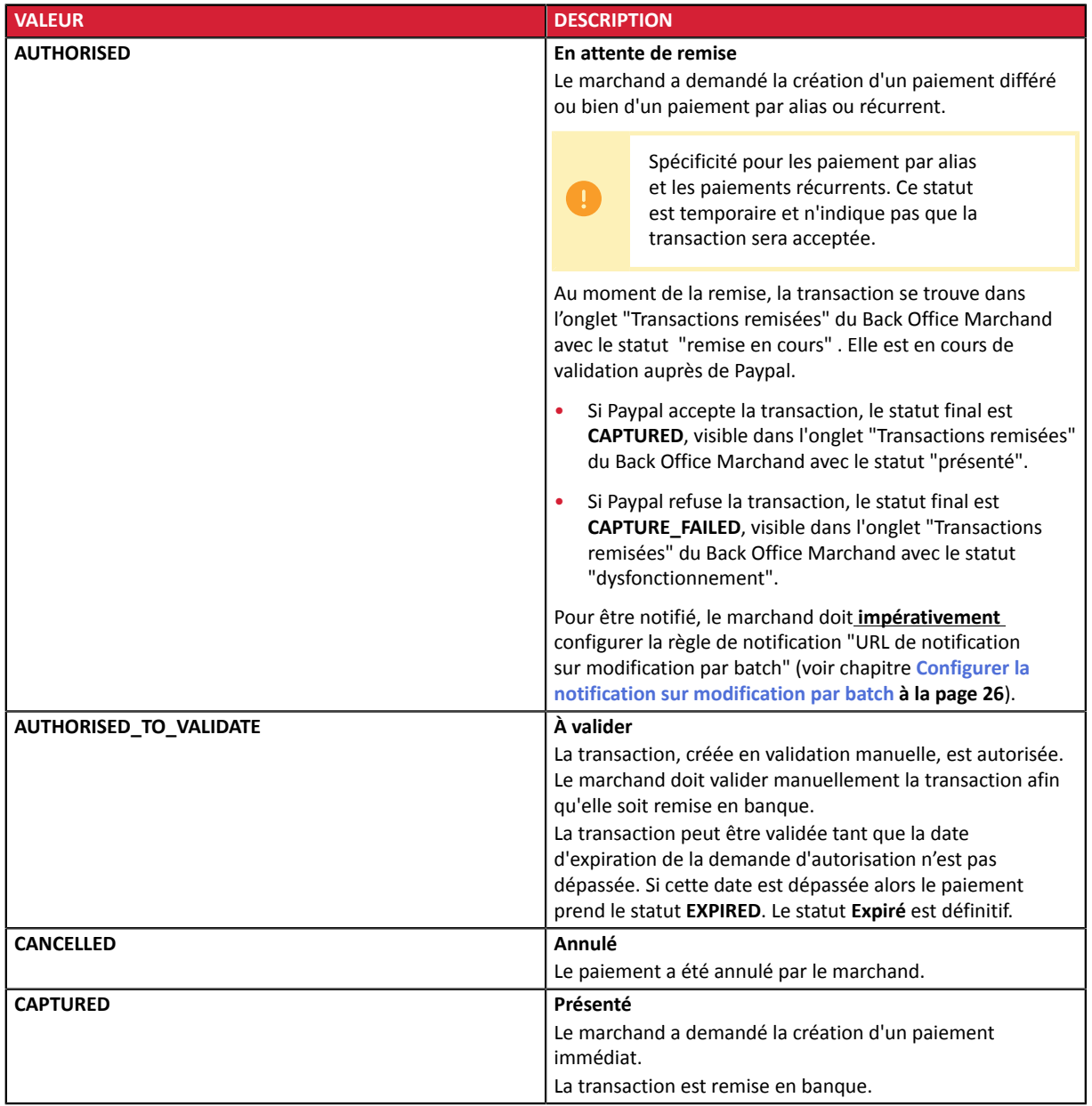

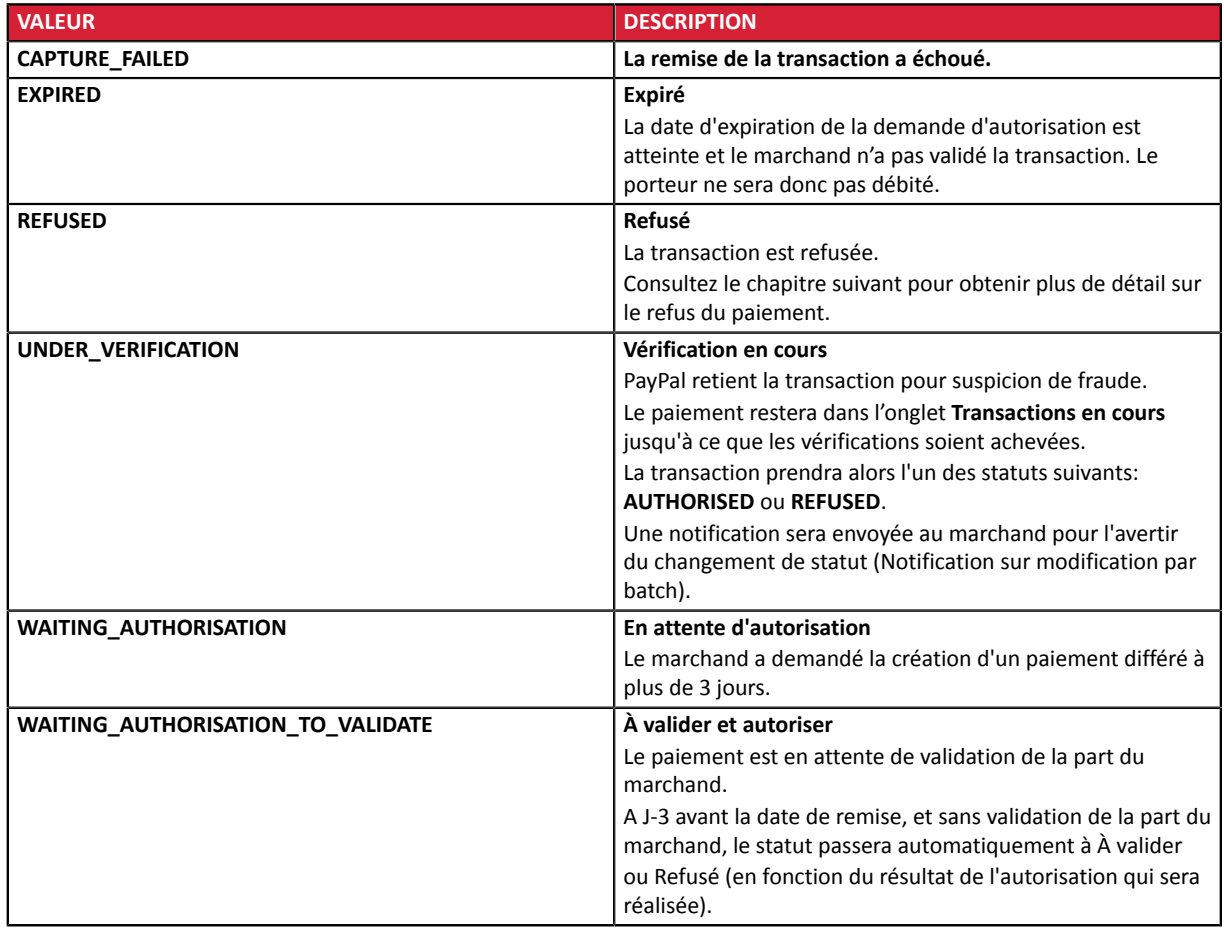

**3.** Si le paiement est refusé, vous pouvez vérifier si le motif de l'erreur est détaillé dans le champ **vads\_payment\_error**.

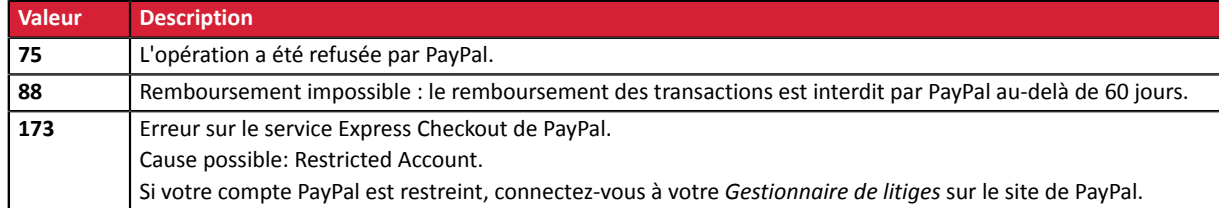

- **4.** Récupérez le champ **vads\_trans\_uuid** contenant la référence unique de la transaction générée par le serveur de paiement.
- **5.** Récupérez la référence de la transaction PayPal transmise dans le champ **vads\_ext\_trans\_id**.
- **6.** Récupérez la valeur du champ **vads\_trans\_date** pour identifier la date du paiement.
- **7.** Récupérez le montant et la devise utilisée. Pour cela, récupérez les valeurs des champs suivants:

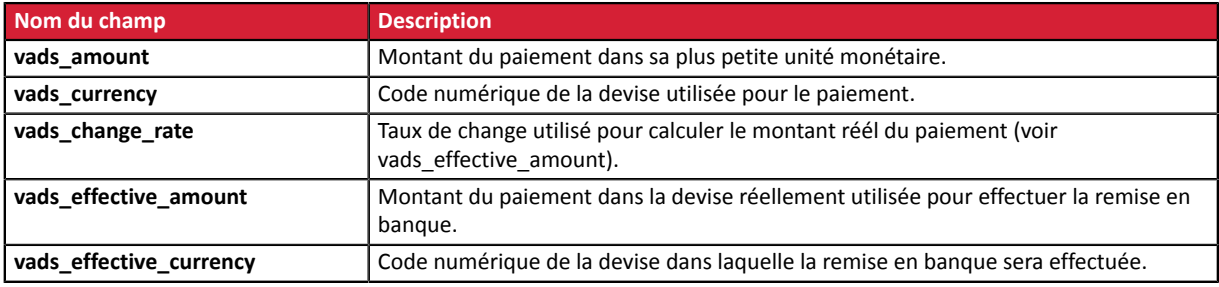

**8.** Récupérez les données du moyen de paiement utilisé pour le paiement en analysant les champs suivants :

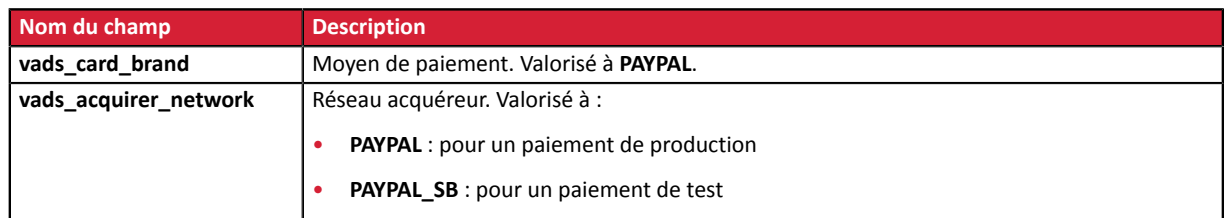

**9.** Récupérez toutes les informations concernant le détail de la commande, le détail de l'acheteur et le détail de la livraison.

Ces données sont présentes dans la réponse que si elles ont été envoyées dans le formulaire de paiement. Leur valeur est identique à celle soumise dans le formulaire.

**10.**Sauvegardez la valeur du champ **vads\_authent\_paypal\_protection\_eligibility** pour connaître le type de protection en vigueur pour la transaction.

Trois valeurs possibles :

• ELIGIBLE

Le marchand est protégé par le règlement sur la Protection des Marchands PayPal pour les paiements non autorisés et les objets non reçus.

• PARTIALLY\_ELIGIBLE

Le marchand est protégé par le règlement sur la Protection des Marchands PayPal pour les objets non reçus.

• INELIGIBLE

Le marchand n'est pas protégé par le règlement sur la Protection des Marchands PayPal.

**11.**Procédez à la mise à jour de la commande.

# <span id="page-41-0"></span>**11.2. Analyser le résultat de la demande d'autorisation**

Le résultat de l'autorisation est transmis dans le champ **vads\_auth\_result**.

Ci-dessous les valeurs pouvant être retournées lors d'un paiement PayPal :

#### Codes retournés sur le réseau **PayPal**

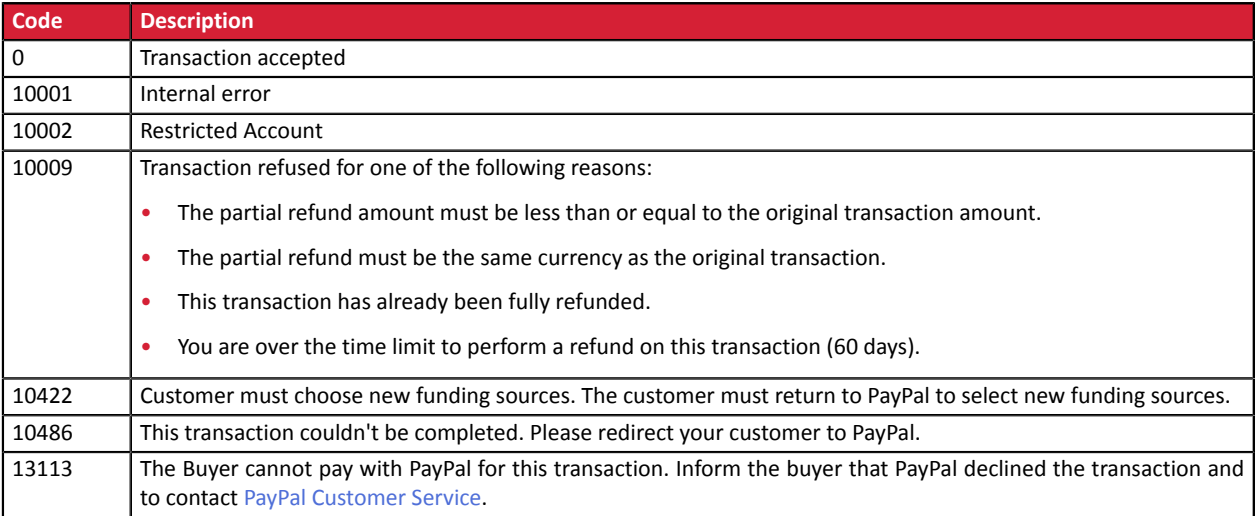

# <span id="page-42-0"></span>**12. GÉRER LES TRANSACTIONS PAYPAL DEPUIS LE BACK OFFICE MARCHAND**

# <span id="page-42-1"></span>**12.1. Consulter le détail d'une transaction**

Les transactions sont visibles dans le Back Office Marchand depuis le menu **Gestion** > **Transactions**.

**Rappel** : en paiement immédiat, le délai de capture est égal à zéro. Cela signifie que les fonds sont directement capturés. Il n'y a donc aucune notion d'autorisation.

La transaction PayPal apparaît directement dans l'onglet **Transactions remisées**.

- **1.** Sélectionnez une transaction PayPal.
- **2.** Effectuez un clic droit puis sélectionnez **Afficher le détail de la transaction**.

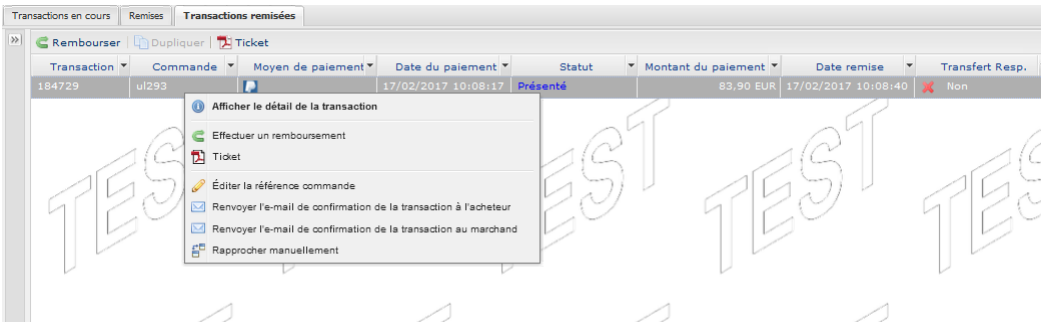

Les détails de la transaction sont présentés par onglet.

L'onglet **Informations** s'affiche par défaut:

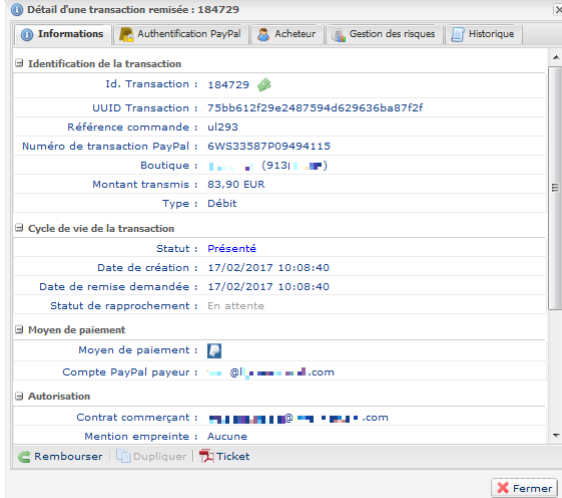

Parmi les informations présentées, vous trouverez:

- **Le numéro de transaction chez PayPal**
- **Le type de la transaction**

Débit dans le cadre d'un paiement. Crédit dans le cadre d'un remboursement.

- **Le montant de la transaction**
- **Le compte PayPal de l'acheteur qui a effectué le paiement**
- **Le statut de la transaction**

Statut **Présenté** pour un paiement immédiat accepté.

Dans de rares cas, PayPal retient la transaction pour suspicion de fraude.

Le paiement apparaît dans l'onglet **Transactions en cours** avec un état **Vérification en cours**.

Une fois les vérifications effectuées par PayPal, le paiement sera soit accepté, soit refusé.

Si vous avez bien activé et configuré la règle de notification URL de notification sur modification par batch, vous serez averti du résultat final.

L'onglet **Authentification PayPal**, vous informe sur l'éligibilité de la transaction à la protection des marchands.

Trois valeurs possibles :

• ELIGIBLE

Le marchand est protégé par le règlement sur la Protection des Marchands PayPal pour les paiements non autorisés et les objets non reçus.

• PARTIALLY\_ELIGIBLE

Le marchand est protégé par le règlement sur la Protection des Marchands PayPal pour les objets non reçus.

• INELIGIBLE

Le marchand n'est pas protégé par le règlement sur la Protection des Marchands PayPal.

Les onglets **Panier**, **Acheteur** et **Livraison** présentent les données transmises dans votre formulaire de paiement.

## <span id="page-44-0"></span>**12.2. Modifier une transaction**

L'option **Modifier** est uniquement disponible pour les transactions ayant comme statut :

- À valider
- À valider et autoriser
- En attente d'autorisation
- En attente de remise

Pour modifier une transaction :

- **1.** Effectuez un clic droit sur la transaction
- **2.** Sélectionnez **Modifier**.

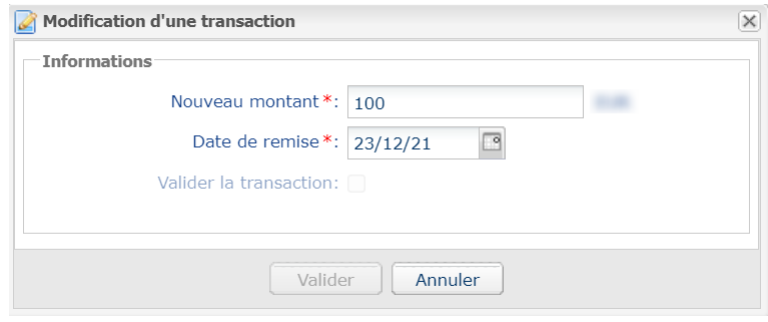

**3.** Renseignez le nouveau montant.

Contrairement à un paiement immédiat, tant que la transaction n'a pas atteint la date de présentation, il est possible pour le marchand de modifier le montant. Le nouveau montant doit être inférieur au montant initial.

**4.** Spécifiez la date de présentation.

Il est possible de modifier la date de présentation, de la reculer ou de l'avancer.

- Pour les transactions ayant un statut **En attente de remise** ou **À valider** la plage possible de présentation est de 3 jours. En effet, la demande d'autorisation valable 3 jours a déjà été effectuée.
- Pour lestransactions ayant un statut **À valider et autoriser** ou **En attente d'autorisation** vous pouvez renseigner la date de votre choix.

Il est également possible de valider une transaction ayant un statut **À valider** ou **À valider et autoriser** en cochant **Valider la transaction**.

**5.** Cliquez sur **Valider**.

Vous pouvez, si vous le souhaitez, afficher le détail de la transaction pour visualiser ces changements (clic droit sur la transaction modifiée > **Afficher le détail de la transaction**).

# <span id="page-45-0"></span>**12.3. Valider une transaction**

Le mode de validation est automatique pour les paiements immédiats.

En ce qui concerne les paiements différés, le marchand a la possibilité de choisir entre une validation manuelle et automatique.

Si le marchand a opté pour une validation manuelle (vads validation mode valorisé à 1 dans le formulaire de paiement), celui-ci devra valider le paiement ultérieurement dans son Back Office Marchand.

Dans ce cas de figure, la transaction aura comme statut:

- **À valider** si le délai de remise initial est inférieur à 3 jours
- **À valider et autoriser** si le délai de remise initial est supérieur à 3 jours

#### <span id="page-45-1"></span>**12.3.1. Valider une transaction dont le statut est À valider et autoriser**

Ce statut apparaît lorsque:

- Le mode de validation est manuel
- Le délai de remise initial est supérieur à 3 jours
- **1.** Effectuez un clic droit sur une transaction PayPal dont le statut est **À valider et autoriser**.
- **2.** Sélectionnez **Valider**.
- **3.** Confirmez que vous souhaitez réellement valider la transaction sélectionnée.

Le statut d'un paiement avec un délai de remise supérieur à 3 jours, après validation, est **En attente d'autorisation**.

L'autorisation sera réalisée à j-3 avant la date de présentation fixée initialement.

#### <span id="page-45-2"></span>**12.3.2. Valider une transaction dont le statut est À valider**

Ce statut apparaît lorsque:

- Le mode de validation est manuel
- Le délai de remise initial est inférieur ou égal à 3 jours
- **1.** Effectuez un clic droit sur une transaction PayPal dont le statut est **À valider**.
- **2.** Sélectionnez **Valider**.
- **3.** Confirmez que vous souhaitez réellement valider la transaction sélectionnée.

Le statut de la transaction avec un délai de remise inférieur ou égal à 3 jours est **En attente de remise**.

## <span id="page-46-0"></span>**12.4. Annuler une transaction**

L'opération **Annuler** est uniquement disponible pour les transactions n'ayant pas été remisées.

- **1.** Effectuez un clic droit sur une transaction.
- **2.** Sélectionnez **Annuler**.
- **3.** Confirmez votre souhait d'annuler définitivement la transaction sélectionnée.

Le statut de la transaction devient **Annulé**.

#### *Remarque*

*Il est possible d'annuler plusieurs transactions en même temps.*

Il suffit de sélectionner l'ensemble des transactions à annuler. Vous pouvez vous servir de la touche Ctrl et *du clic pour faire une sélection multiple.*

Après la sélection, vous pouvez cliquer sur Annuler via le clic droit ou à partir de la barre de menu et *confirmer votre choix.*

*Les statuts des transactions passeront en Annulé.*

## <span id="page-47-0"></span>**12.5. Remiser une commande en plusieurs fois**

Lorsque le marchand reçoit une commande pour laquelle un des articles n'est pas en stock, il peut partitionner le nombre de remises en fonction des biens qu'il peut expédier.

Pour utiliser cette option, le marchand doit:

- Souscrire à l'offre qui permet de remiser une commande en plusieurs fois auprès de PayPal.
- Contacter le service client de votre plateforme de paiement pour ajouter cette fonctionnalité sur son contrat PayPal.

Pour illustrer ce cas de figure, prenons l'exemple suivant:

Le marchand reçoit un paiement de 10045,25 EUR pour 2 articles:

- Un article à 3045,25 EUR qu'il peut expédier et remiser immédiatement.
- Un article à 7045,25 EUR qu'il ne possède pas dans son stock mais qu'il peut se procurer, expédier et remiser ultérieurement.

La procédure pour réaliser ces deux remises est la suivante:

**1.** Effectuez un clic droit sur la transaction qui doit faire l'objet de plusieurs remises.

#### **2.** Sélectionnez **Annuler**.

Cette opération annule la transaction.

Cependant, grâce à la fonctionnalité du contrat PayPal permettant d'effectuer plusieurs remises sur une commande, la commande reste ouverte.

- **3.** Confirmez l'annulation de la transaction sélectionnée.
- **4.** Double-cliquez sur la transaction dont le statut est à présent **Annulé** pour faire apparaître le détail de la transaction.
- **5.** Cliquez sur **Dupliquer** en bas de la fenêtre de détail.

Cette opération duplique la transaction annulée dans le but de préciser un montant et une date de présentation pour la remise du premier article. Le montant est partiel (3045,25 EUR ).

#### La boîte de dialogue **Duplication de la transaction** s'affiche.

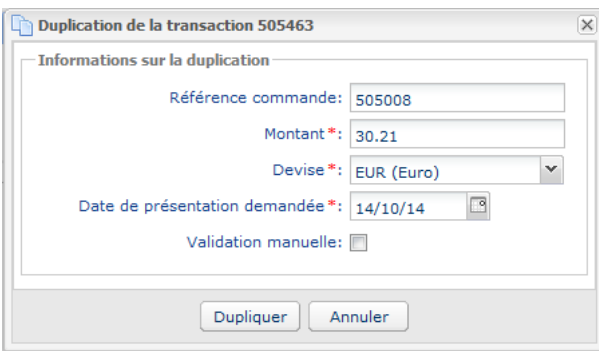

*Image 3 : Dupliquer une transaction*

- **6.** Saisissez le montant du premier article que vous souhaitez remiser (exemple 3045,25 EUR ) et sa date de présentation.
- **7.** Cliquez sur **Dupliquer**.

La transaction est dupliquée. Elle fait référence au montant du premier article de la commande.

Pour procéder à la remise du deuxième article:

- **8.** Double cliquez sur la transaction dont le statut est **Annulé** pour faire apparaître le détail de la transaction.
- **9.** Cliquez sur **Dupliquer** en bas de la fenêtre de détail. La boîte de dialogue **Duplication de la transaction** s'affiche.
- **10.**Saisissez le montant correspondant à la somme du deuxième article (exemple 7045,25 EUR ) et sa date de présentation.

#### **11.**Cliquez sur **Dupliquer**.

La totalité du montant de la transaction initiale est remisée (montant article 1 + montant article 2).

Aucun autre montant ne peut être remisé pour cette transaction.

Lorsque les remises partielles sont affichées dans l'onglet **Transactions remisées** avec un statut **Présenté**, il est indispensable de clôturer la transaction initiale.

Si vous ne réalisez pas cette clôture, votre acheteur verra indéfiniment le statut **Paiement en cours** sur son compte PayPal.

En revanche, si vous clôturez la commande alors que certaines transactions rattachées à cette commande se situent toujours dans l'onglet **Transactions en cours**, vous annulerez ces transactions.

Soyez donc vigilant et attendez que tous les paiements rattachés à une commande se situent dans l'onglet **Transactions remisées** avec un statut **Présenté** avant d'effectuer une clôture.

- **12.**Effectuez un clic droit sur la transaction dont le statut est **Annulé**.
- **13.**Sélectionnez **Clôturer**.

La transaction initiale est clôturée. La commande a été remisée en plusieurs fois correctement.

# <span id="page-49-0"></span>**12.6. Remiser partiellement une commande**

Lorsque le marchand reçoit une commande pour laquelle un des articles n'est plus disponible, il peut remiser partiellement une commande.

Pour illustrer ce cas de figure, prenons l'exemple suivant :

Le marchand reçoit un paiement de 10045,25 EUR pour 2 articles:

- Un article à 3045,25 EUR qu'il peut expédier et remiser immédiatement.
- Un article à 7045,25 EUR qu'il ne possède plus et qu'il ne pourra plus honorer.

La procédure pour réaliser ce cas de figure est la suivante :

**1.** Effectuez un clic droit sur la transaction qui doit faire l'objet d'une remise partielle.

#### **2.** Sélectionnez **Annuler**.

Cette opération annule la transaction.

Cependant, grâce à la fonctionnalité du contrat PayPal permettant d'effectuer plusieurs remises sur une commande, la commande reste ouverte.

- **3.** Confirmez l'annulation de la transaction sélectionnée.
- **4.** Double-cliquez sur la transaction dont le statut est à présent **Annulé** pour faire apparaître le détail de la transaction.
- **5.** Cliquez sur **Dupliquer** en bas de la fenêtre de détail.

Cette opération duplique la transaction annulée dans le but de préciser un montant et une date de présentation pour la remise du premier article. Le montant est partiel ( 3045,25 EUR ).

La boîte de dialogue **Duplication de la transaction** s'affiche.

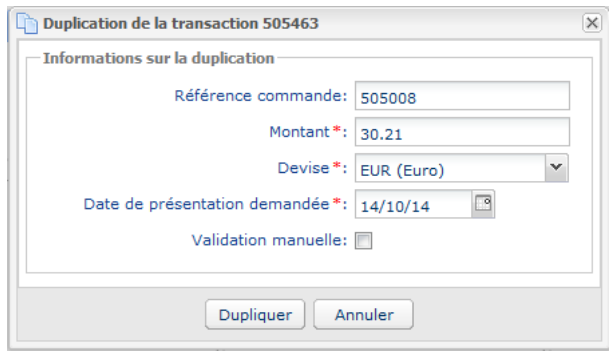

*Image 4 : Dupliquer une transaction*

- **6.** Saisissez le montant du premier article que vous souhaitez remiser (exemple 3045,25 EUR ) et sa date de présentation.
- **7.** Cliquez sur **Dupliquer**.

La transaction est dupliquée. Elle fait référence au montant du premier article de la commande. Une fois cette remise partielle envoyée à PayPal et affichée dans l'onglet **Transactions remisées** dans un statut **Présenté**, vous pouvez clôturer la commande.

- **8.** Effectuez un clic droit sur la transaction dont le statut est **Annulé**.
- **9.** Sélectionnez **Clôturer**.

Aucun autre montant ne peut être remisé pour cette transaction. L'acheteur est seulement débité de la somme du premier article.

> Ajouter le bouton de paiement PayPal - Version du document 3.9 Tous droits réservés - 51 / 53

## <span id="page-51-0"></span>**12.7. Effectuer un remboursement sur une transaction remisée**

Au même titre que les transactions effectuées par carte bancaire, il est possible de rembourser une partie du montant, jusqu'à la totalité dans les 60 jours qui suivent la date du paiement initial.

- **1.** Effectuez un clic droit sur une transaction
- **2.** Sélectionnez **Effectuer un remboursement**.

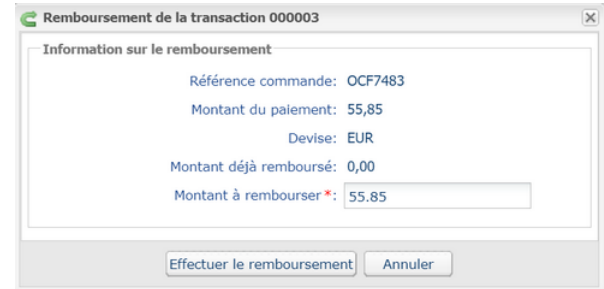

- **3.** Renseignez le montant que vous souhaitez rembourser.
- **4.** Cliquez sur **Effectuer le remboursement**.

Le détail de cette opération s'affiche.

#### <span id="page-51-1"></span>**12.8. Rapprocher manuellement**

Cette opération permet de rapprocher manuellement les paiements d'un marchand depuis un extrait de compte.

- **1.** Depuis l'onglet **Transactions remisées**, recherchez la transaction concernée.
- **2.** Effectuez un clic droit sur la transaction.
- **3.** Sélectionnez **Rapprocher manuellement**.
- **4.** Cliquez sur **Oui** pour confirmer le rapprochement manuel de la transaction sélectionnée. La boîte de dialogue **Commentaire** s'affiche.
- **5.** Saisissez un commentaire pour ce rapprochement.
- **6.** Cliquez sur **OK**.

Le statut de rapprochement de la transaction devient **Rapproché**.

# <span id="page-52-0"></span>**13. OBTENIR DE L'AIDE**

Vous cherchez de l'aide? Consultez notre FAQ sur notre site

<https://sogecommerce.societegenerale.eu/doc/fr-FR/faq/sitemap.html>

Pour toute question technique ou demande d'assistance, contactez le support [technique.](https://sogecommerce.societegenerale.eu/doc/fr-FR/support/)

Pour faciliter le traitement de vos demandes, il vous sera demandé de communiquer votre identifiant de boutique (numéro à 8 chiffres).

Cette information est disponible dans l'e-mail d'inscription de votre boutique ou dans le Back Office Marchand (menu **Paramétrage** > **Boutique** > **Configuration**).